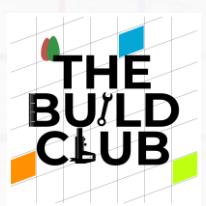

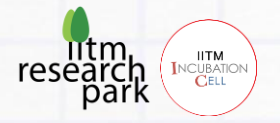

# Build Gesture controlled Devices

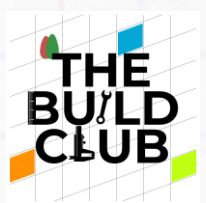

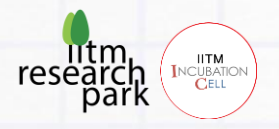

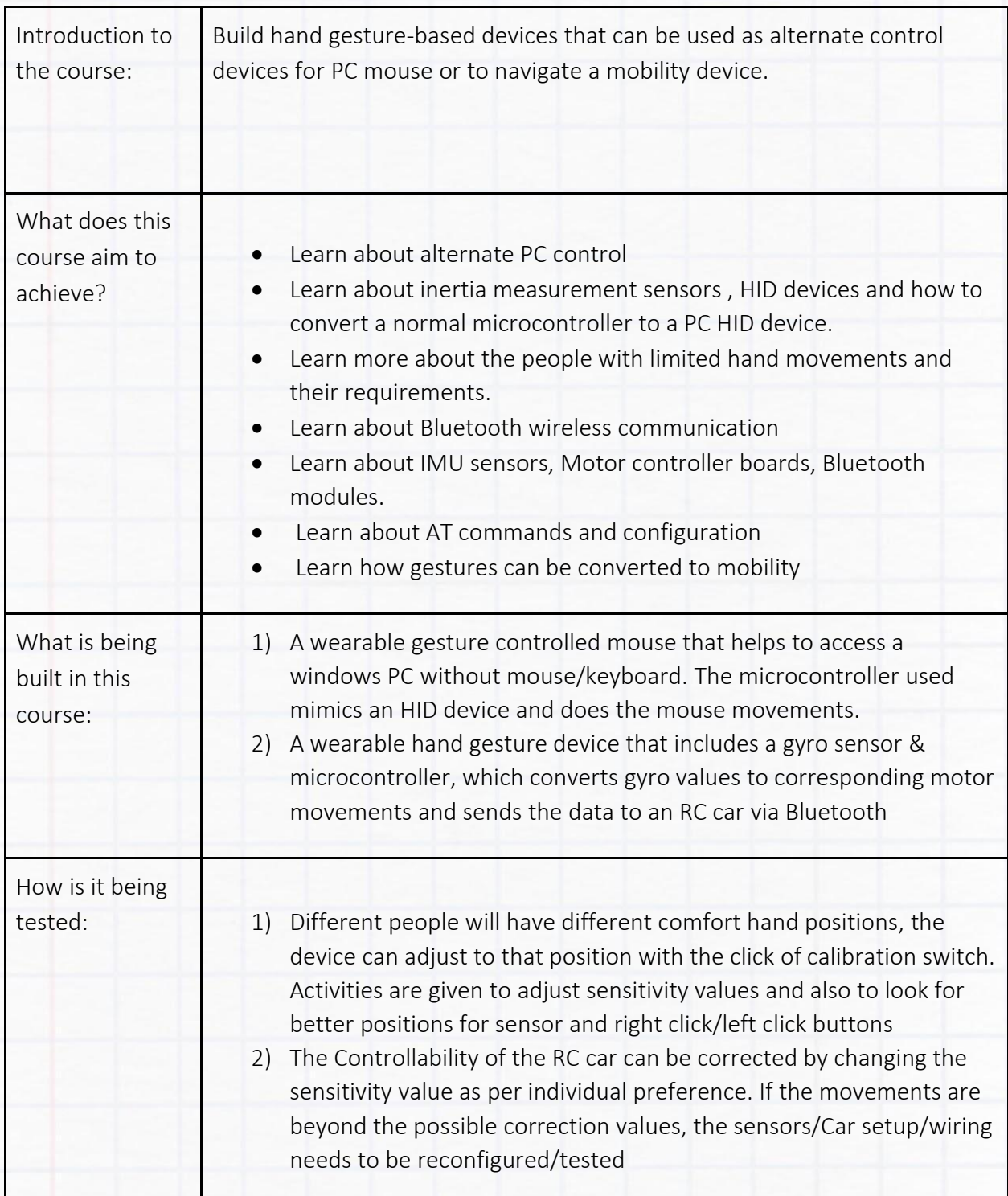

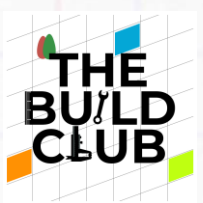

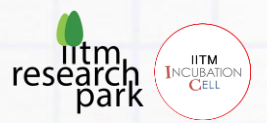

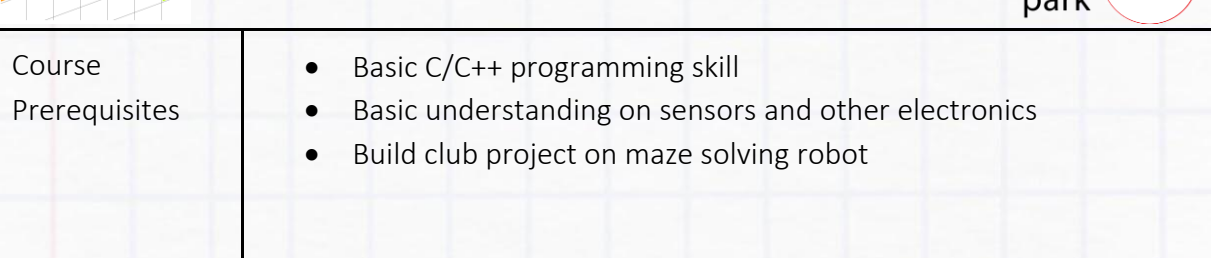

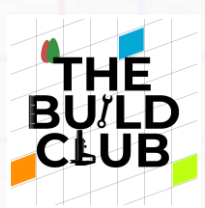

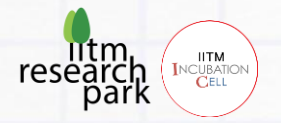

# Build a Gesture controlled Mouse for PC

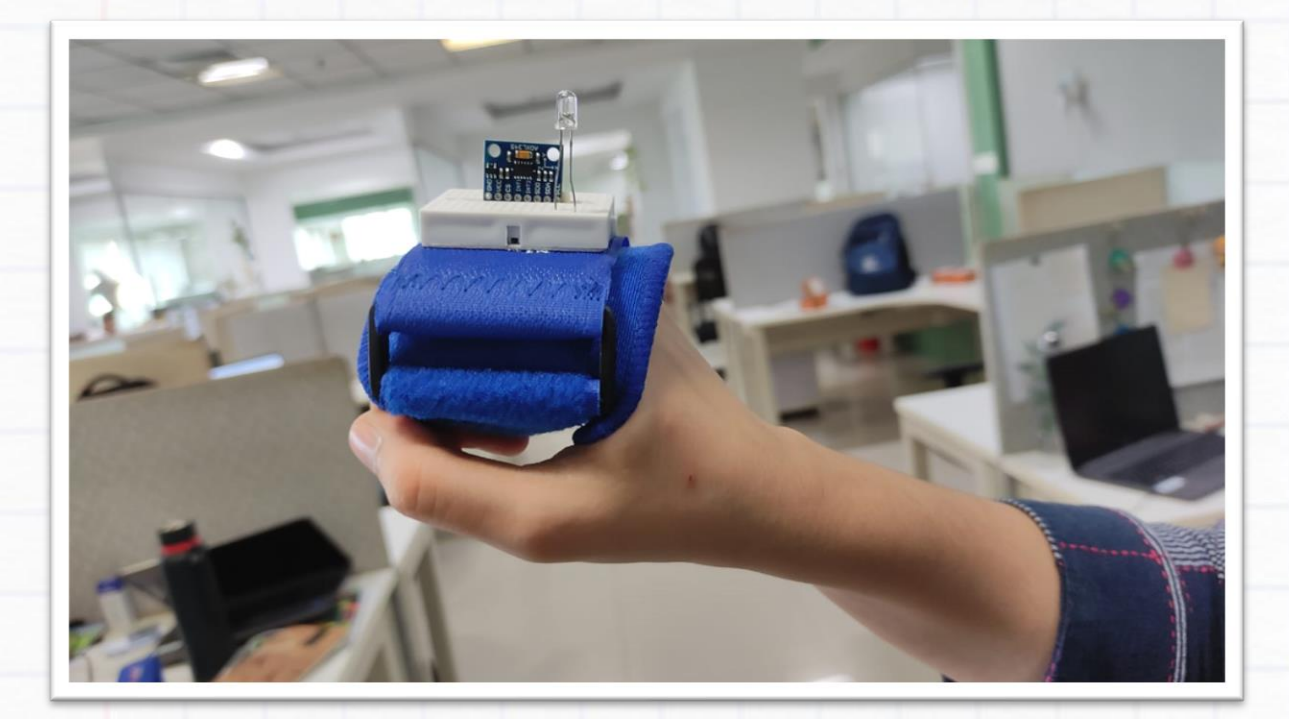

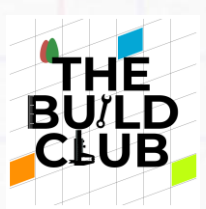

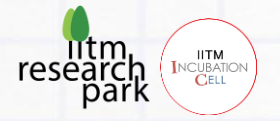

# **Contents**

- A. Prerequisite
- B. Aim
- C. Concept
- D. Components
- E. Connections
- F. Components in detail
- G. Implementing the gesture project
- H. Activities

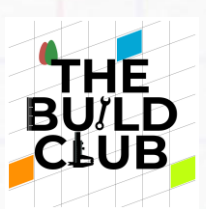

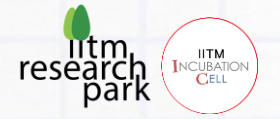

# A. Prerequisite

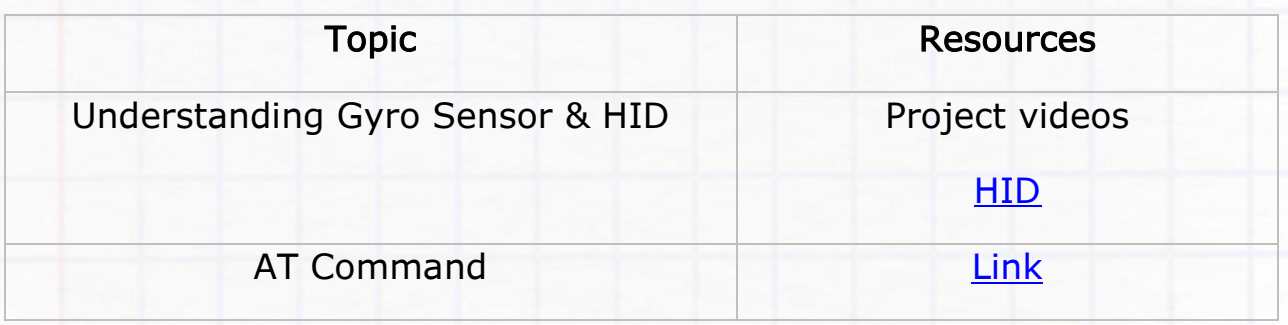

# <span id="page-5-0"></span>B. Aim

Build a hand gesture-based device for people with limited hand motor movements that can control mouse pointer of a PC.

# C. Concept

In this project, we will create a gesture based device that mimics mouse actions and controls a windows PC. This device can be used by persons with hand impairments who cannot use a conventional mouse to control the PC. The wearable gesture device could communicate with the PC which can in turn communicate with apps and avail many services such as a communication software or accessing the internet for healthcare, food delivery etc.

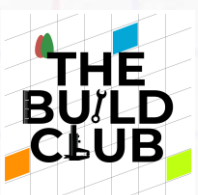

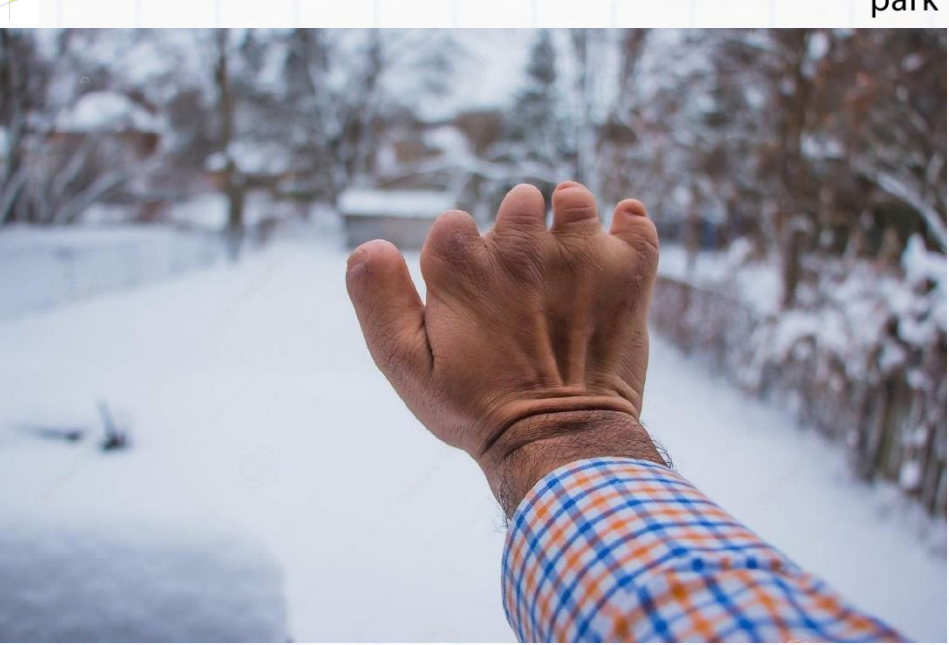

Here we will be using dexter board as an HID device.

### HID (Human Interface Device)

A human interface device, often known as a HID, is a kind of computer hardware that is typically used by people and that receives input from people and provides outputs to people in many forms.

The USB-HID specification is most frequently used when the term "HID" is used. Mouse, Keyboards & Joysticks are all part of HID devices.

ITM<br>Incubal<br>Celi

res

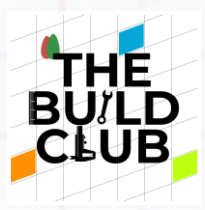

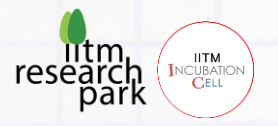

# D. Components

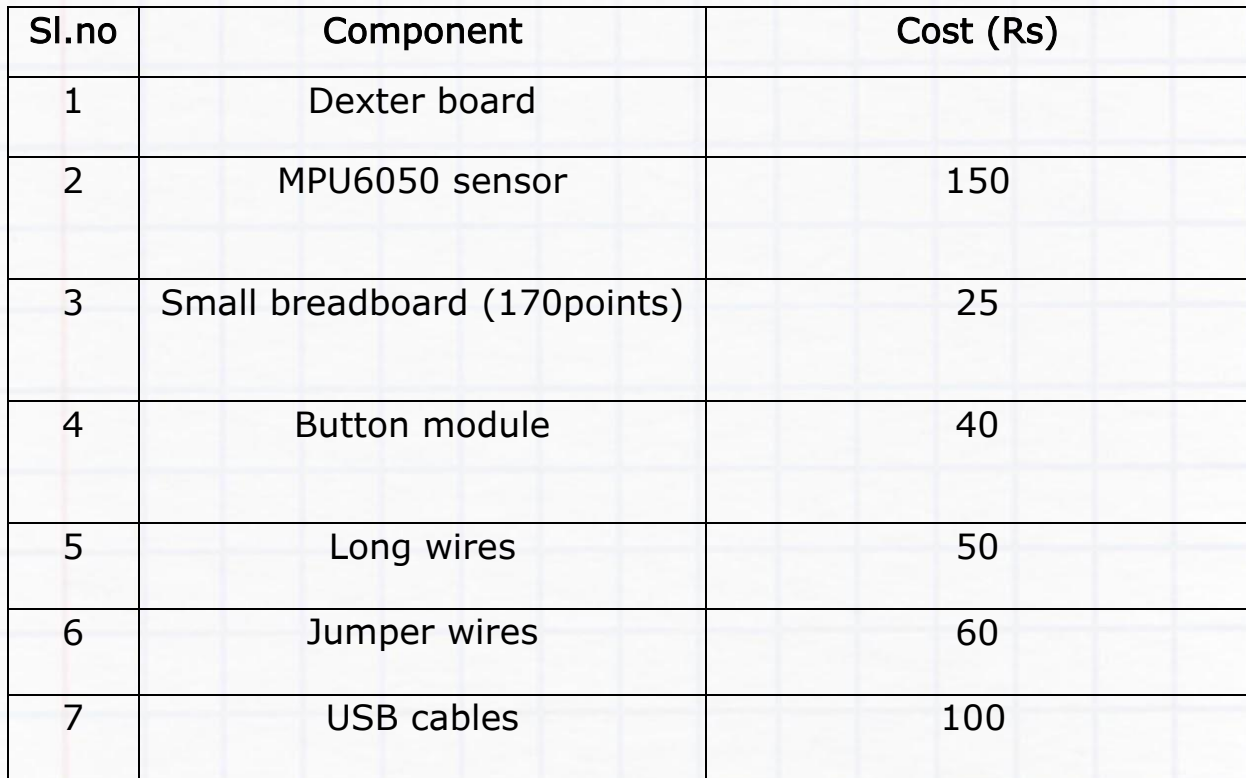

Note: All the components above are reusable for other projects

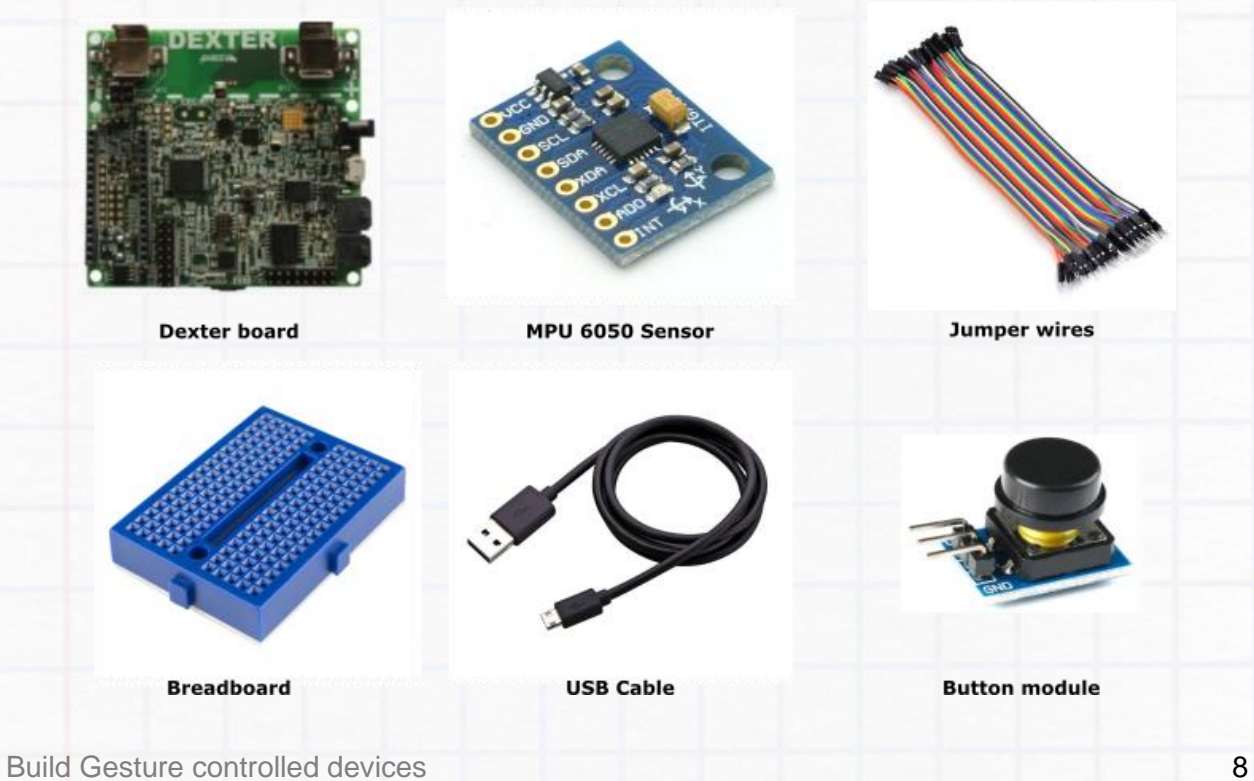

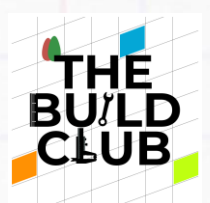

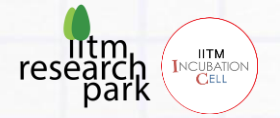

# E. Connections

# Circuit Diagram

• NOTE: Before starting the connections, verify using a multimeter that all the wires are working. Also ensure that the connections are strong, else the setup may not work.

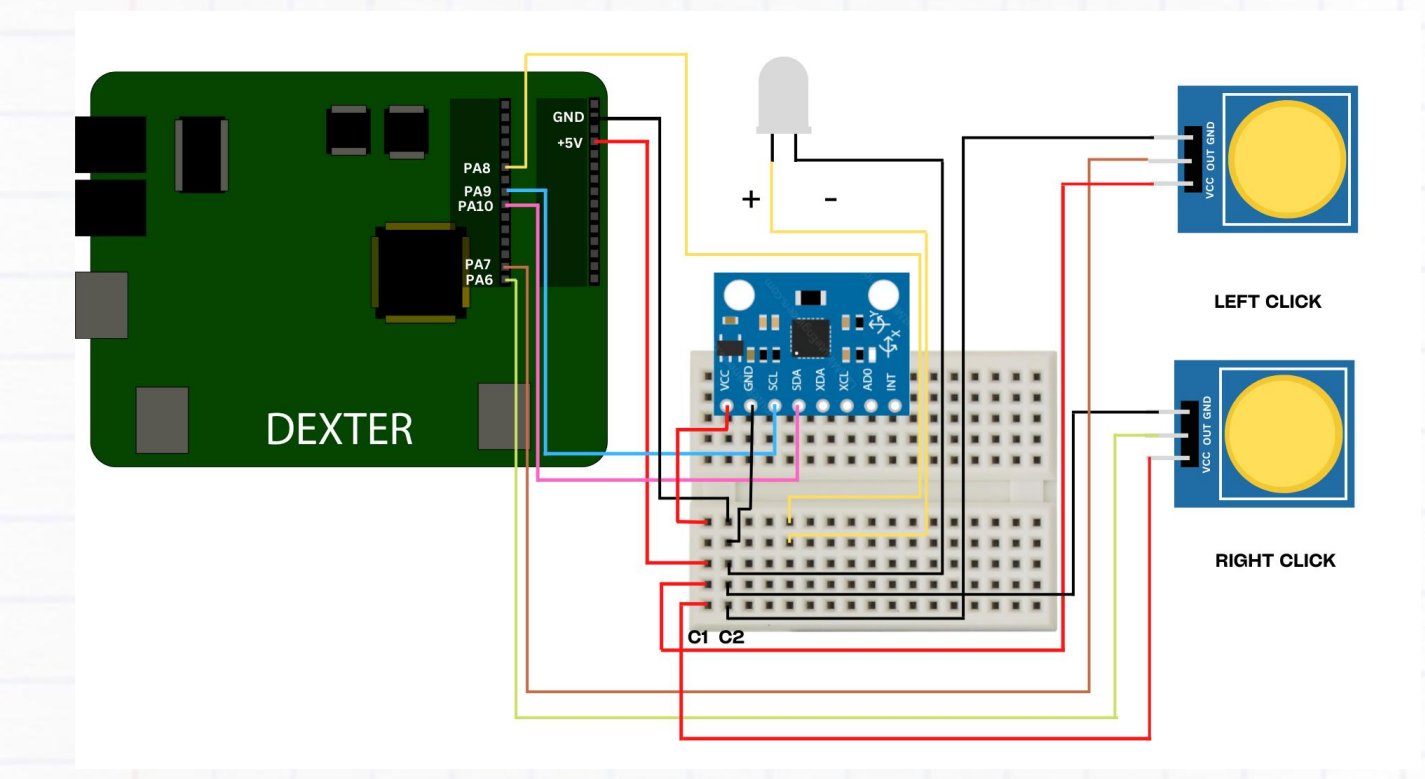

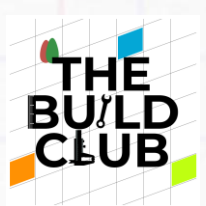

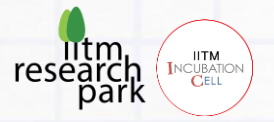

### Orientation of MPU6050 sensor

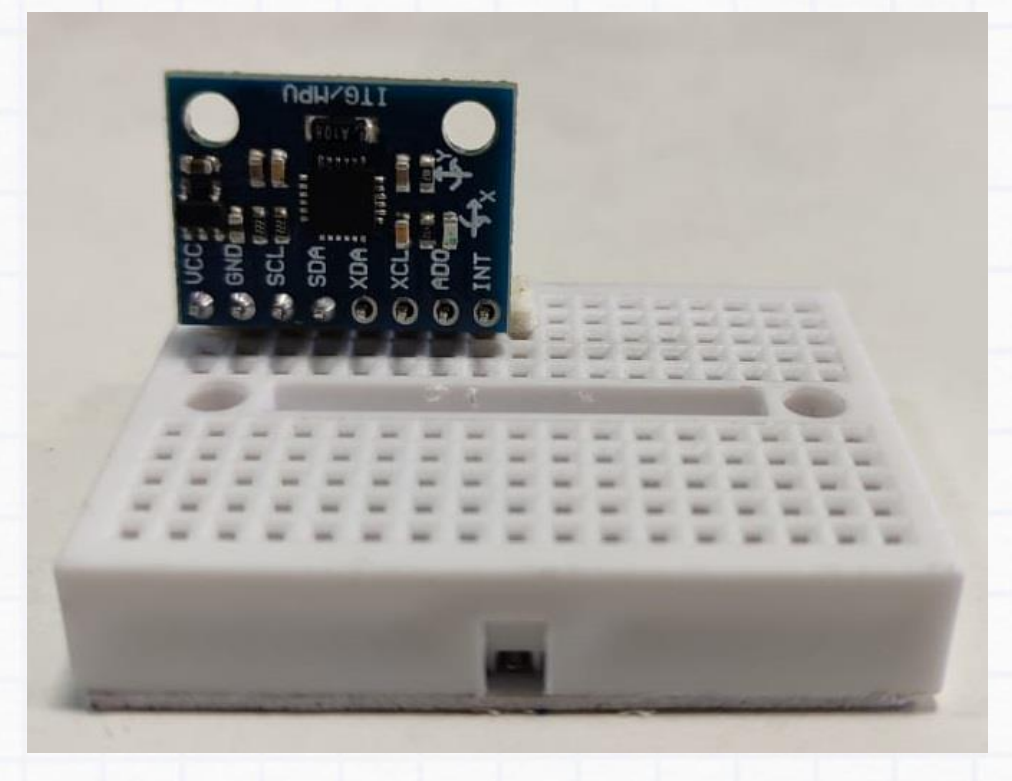

Since we are using only y and z axis values for this project. Orient the sensor in such a way that it is perpendicular to the breadboard as shown in the above picture.

# Detailed Connection Steps

### Step 1

Stick the small breadboard to the wrist band you have in this orientation

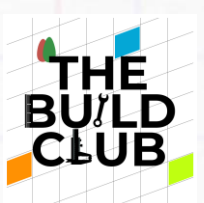

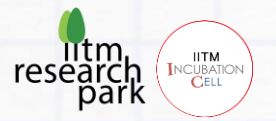

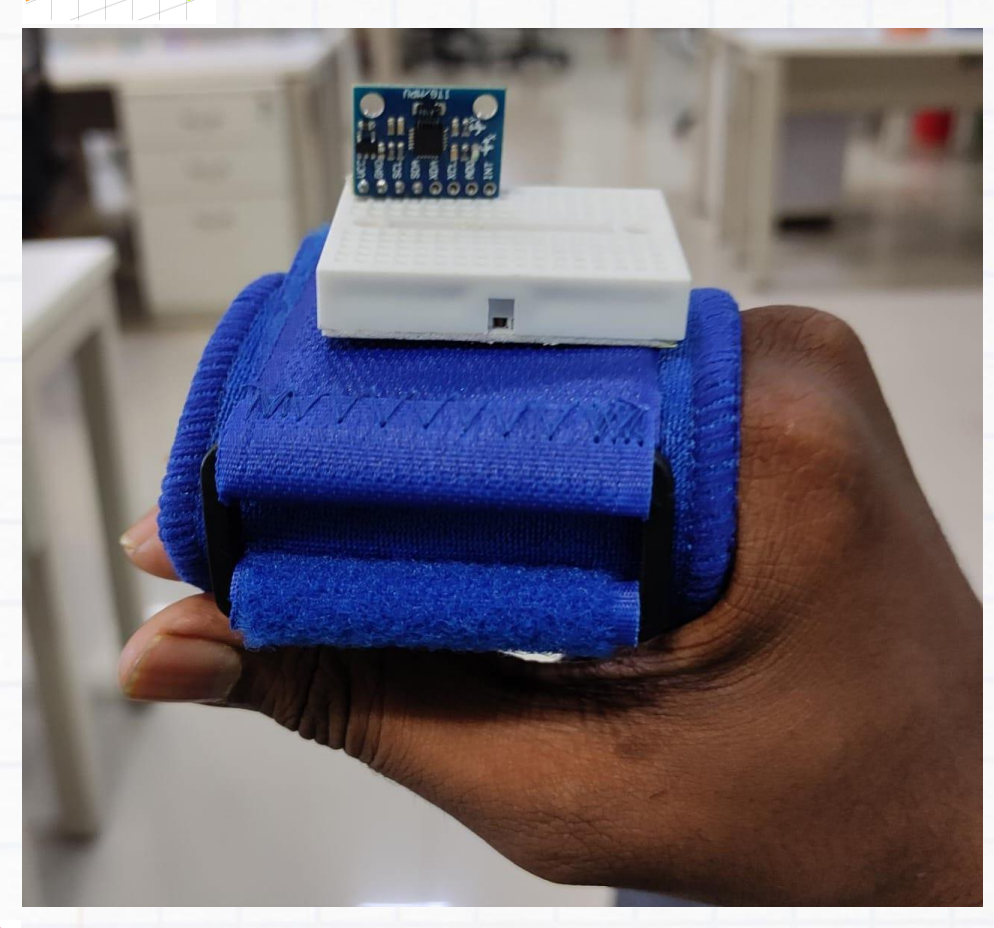

# Important

Take 2 male-to-male long wires Connect -

- GND of the dexter to C2 column of the breadboard
- +5V of the dexter to C1 column of the breadboard

#### Step 2

Take 2 male-to-male long wires and connect the pins of the MPU6050 sensor:

- VCC to C1 Column of breadboard
- GND to C2 Column of breadboard

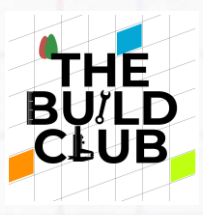

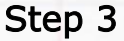

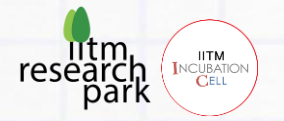

Take 4 male-to-female long wires and connect the pins VCC and GND pins of 2 button modules as below :

- VCC of button to C1 Column of breadboard
- GND of button to C2 Column of breadboard

### Step 4

-

Take 2 male to male long wires and connect MPU6050 sensor to dexter board as below:

- SCL of sensor to PA9 of dexter board
- SDA of sensor to PA10 of dexter board

Take 2 more male to male long wires and connect the two button modules to dexter board as below:

- OUT pin of RIGHT CLICK button to PA6 of dexter board
- OUT pin of LEFT CLICK button to PA7 of dexter board

### Step 5

Take 1 male to male long wire, take a LED. and connect as below:

- Negative side of LED to C2 column of the breadboard
- Positive side of LED to breadboard. From that point on breadboard connect the long wire to PA8 of dexterboard

### Step 6

Place the whole setup in such a way that breadboard is held on

hand, the buttons and dexter board are fixed to the table.

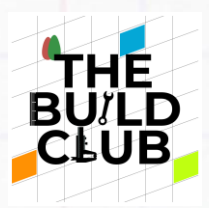

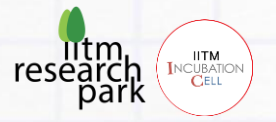

# F. Components in detail

# 1)MPU6050 Sensor Module

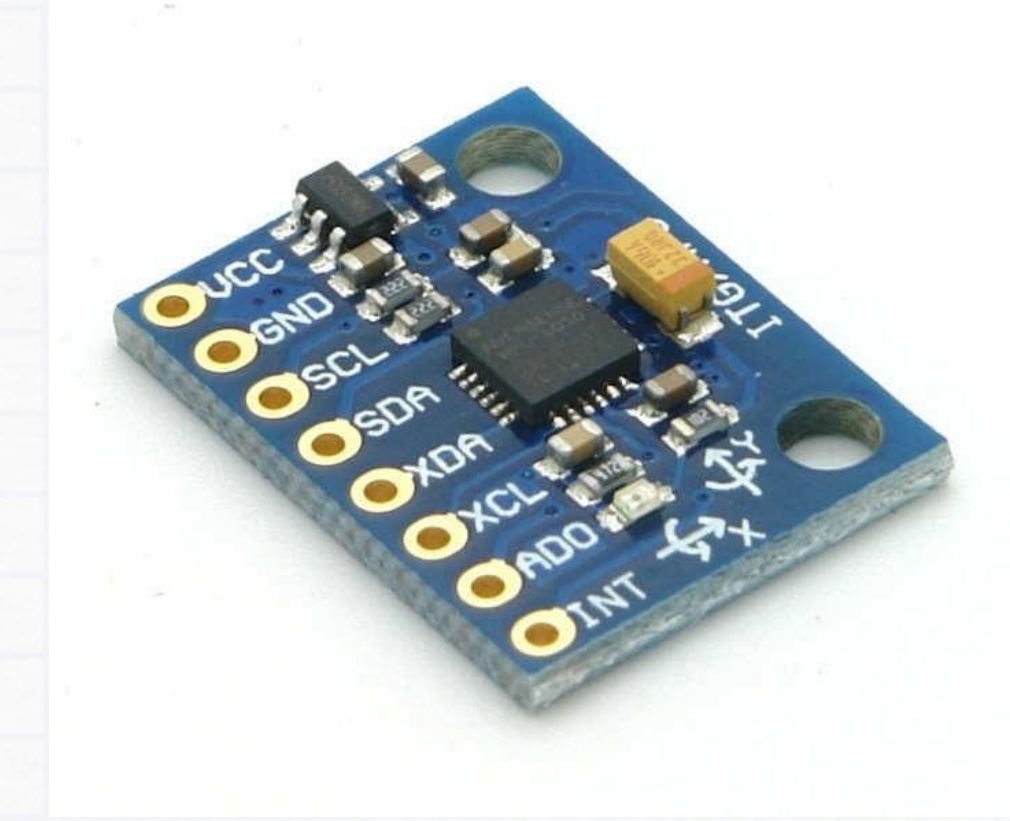

MPU6050 sensor module is complete 6-axis Motion Tracking Device. It combines 3-axis Gyroscope, 3-axis Accelerometer and Digital Motion Processor all in small package.

NOTE: Also the sensor has an additional feature of on-chip Temperature sensor. It has I2C bus interface to communicate with the microcontrollers.

Build Gesture controlled devices 13

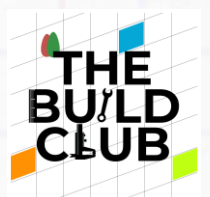

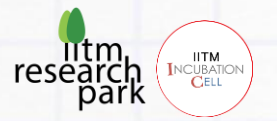

It has Auxiliary I2C bus to communicate with other sensor devices like 3-axis Magnetometer, Pressure sensor etc.

If 3-axis Magnetometer is connected to auxiliary I2C bus, then MPU6050 can provide complete 9-axis Motion Fusion output.

### 3-Axis Gyroscope

The MPU6050 consist of 3-axis Gyroscope with Micro Electro Mechanical System(MEMS) technology. It is used to detect rotational velocity along the X, Y, Z axes as shown in below figure.

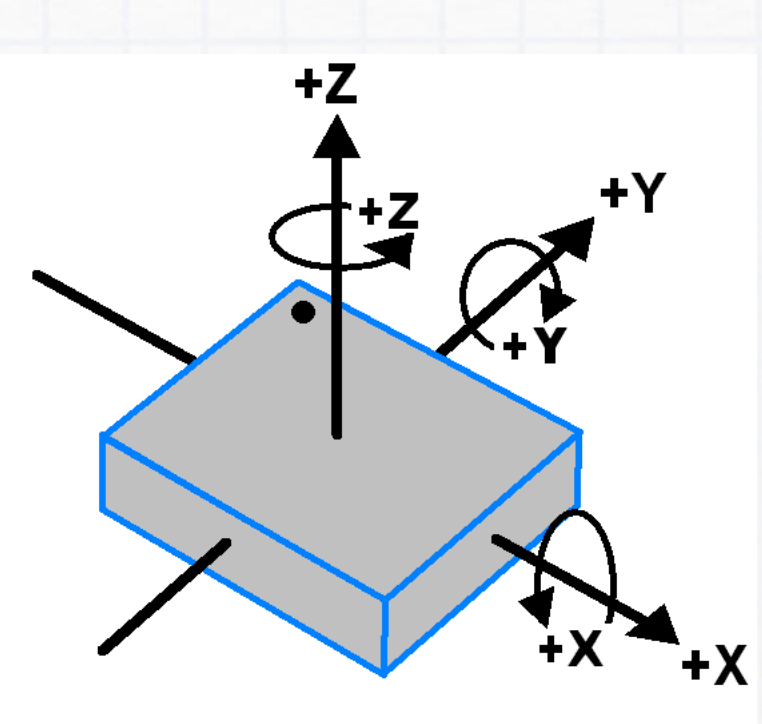

# **MPU-6050 Orientation & Polarity of Rotation**

• When the gyros are rotated about any of the sense axes, the Coriolis Effect causes a vibration that is detected by a MEM inside MPU6050.

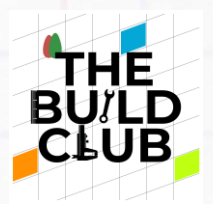

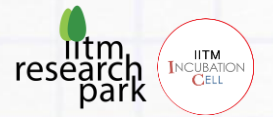

- The resulting signal is amplified, demodulated, and filtered to produce a voltage that is proportional to the angular rate.
- This voltage is digitized using 16-bit ADC to sample each axis.
- The full-scale range of output are  $+/- 250$ ,  $+/- 500$ ,  $+/- 1000$ ,  $+/- 2000.$
- It measures the angular velocity along each axis in degree per second unit.

### 3-Axis Accelerometer

The MPU6050 consist 3-axis Accelerometer with Micro Electro Mechanical (MEMs) technology. It used to detect angle of tilt or inclination along the X, Y and Z axes as shown in below figure.

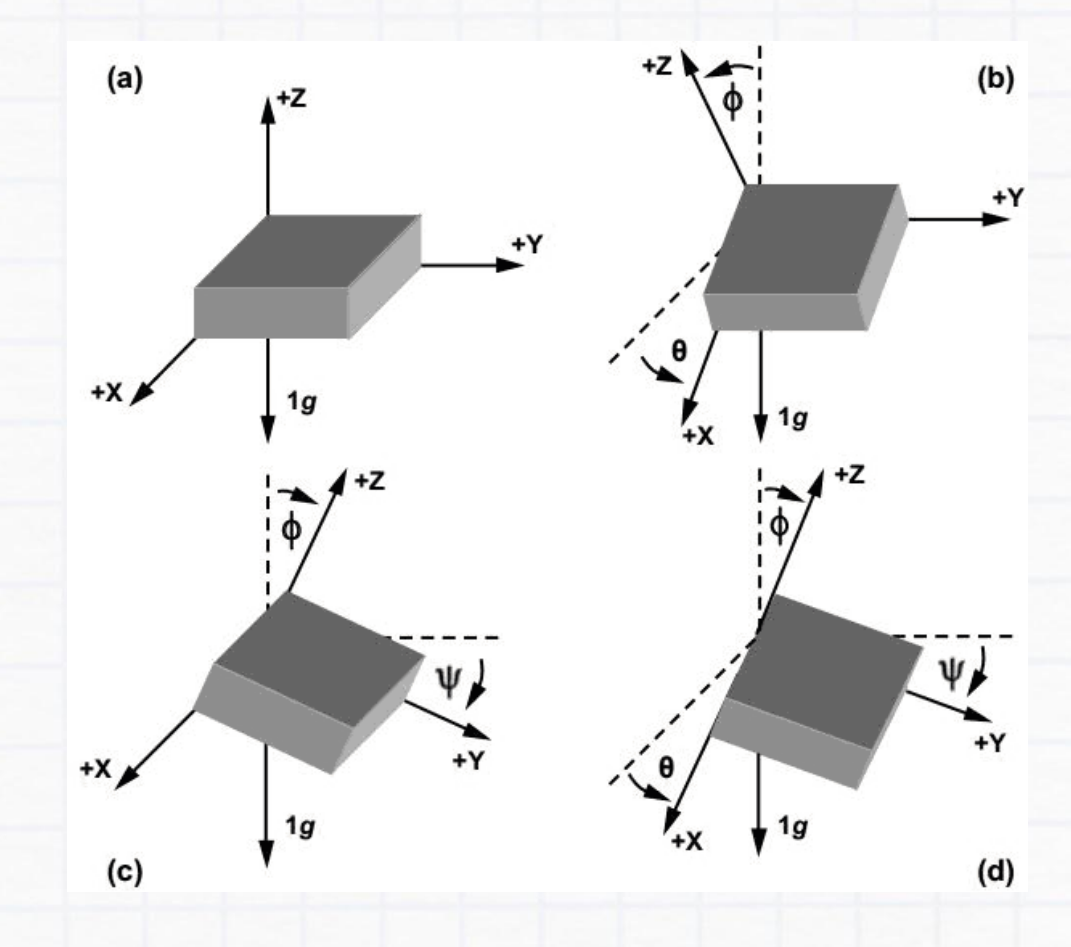

• Acceleration along the axes deflects the movable mass.

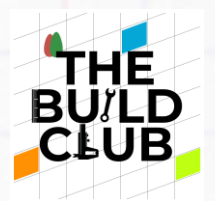

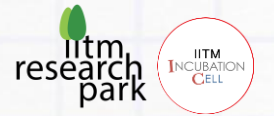

- This displacement of moving plate (mass) unbalances the differential capacitor which results in sensor output. Output amplitude is proportional to acceleration.
- 16-bit ADC is used to get digitized output.
- The full-scale range of acceleration are  $+/- 2q$ ,  $+/- 4q$ ,  $+/- 8q$ ,  $+/- 16q.$
- It measured in g (gravity force) unit.
- When device is placed on flat surface it will measure 0g on X and Y axis and +1g on Z axis.

The MPU-6050 module has 8 pins as listed below:

- 1. INT: Interrupt digital output pin.
- 2. AD0: I2C Slave Address LSB pin. This is 0th bit in 7-bit slave address of device. If connected to VCC then it is read as logic one and slave address changes.
- 3. XCL: Auxiliary Serial Clock pin. This pin is used to connect other I2C interface enabled sensors SCL pin to MPU-6050.
- 4. XDA: Auxiliary Serial Data pin. This pin is used to connect other I2C interface enabled sensors SDA pin to MPU-6050.
- 5. SCL: Serial Clock pin. This pin to connected to microcontrollers SCL pin.
- 6. SDA: Serial Data pin. This pin is connected to microcontrollers SDA pin.
- 7. GND: Ground pin. This requires a ground connection.
- 8. VCC: Power supply pin. This requires a +5V DC supply.

For detailed theory refer this [link](https://lastminuteengineers.com/mpu6050-accel-gyro-arduino-tutorial/)<br> **THEORY OF STARK** 

**https://lastminuteengineers.com/mpu6050-accel-gyroarduino-tutorial/** ".

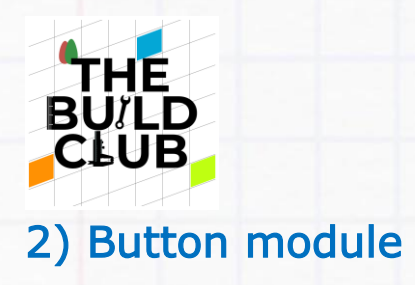

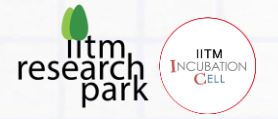

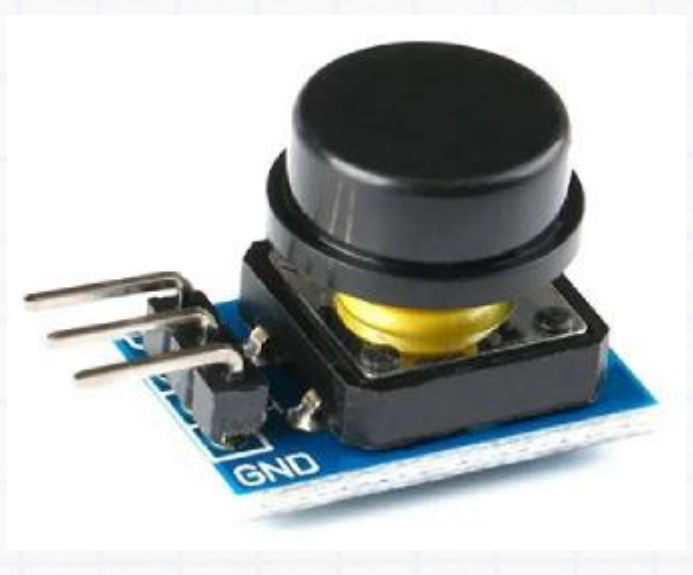

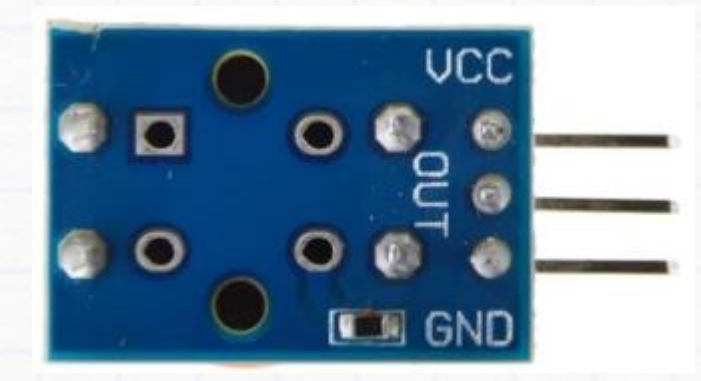

#### **Features**

Interface: Standard electronic block (GND, VCC, SIG) Working voltage: 2 - 5.5 Volt DC Working Current: 0.55mA(MAX) Output: Digital level (press high, release low)

Build Gesture controlled devices 17

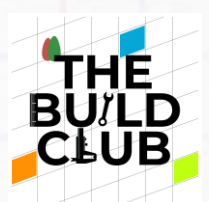

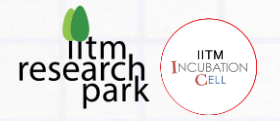

# G. Implementing the gesture project

### Variables & Functions

### 1) Sensitivity

Inside main.c file, this variable can be found. Increasing/Decreasing the existing value will change the sensitivity of the mouse movements.

### 2) MPU6050\_Init()

This function initializes the IMU sensor by checking for power issues, setting the data rate, and also setting up the gyro and accelerometer configurations.

### 3) MPU6050\_CALIB()

This function calibrates the minimum and maximum values of  $x$ ,  $y$  & z

to the sensor's current position. It reads the current  $x$ ,  $y \& z$  values

and helps in adapting to the current sensor position.

# 4) MPU6050\_Read\_Gyro()

Reads the gyro values ie, the angles of  $x$ ,  $y$ ,  $z$  with respect to the

calibrated position

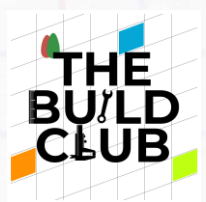

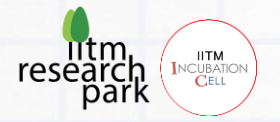

5) MPU6050\_SenttoMouse()

Sends the x,y,z position values of sensor to PC to move the mouse pointer between different positions.

### Downloads & Installation

- 1) Download the Project Workspace file 'Gesture\_mouse\_windows.zip' given in the project page on the Build Club website.
- 2) In the Workspace folder in your C: drive, create a new folder named 'Gesture\_mouse\_windows'.
- 3) Then i) Launch the STM IDE, ii) Select the Gesture\_mouse\_windows' folder as workspace, iii) Import the ZIP file Gesture\_mouse\_windows', iv) Navigate to main.c

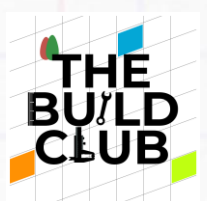

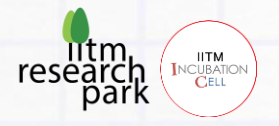

### Flowchart of the Code

The flowchart diagram represents the flow of the code for the gesture device. Along with the flowchart the program part can be easily implemented.

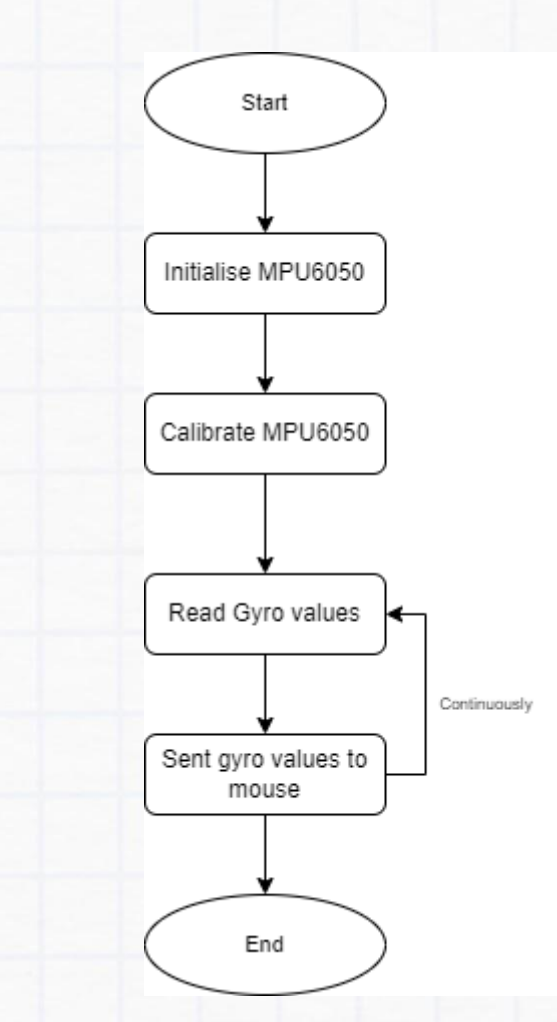

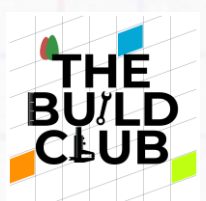

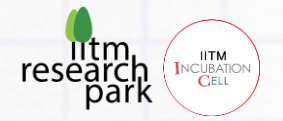

### Implementing the Code

Refer the flowchart and functions above to implement the code in App function in main.c file. Follow the steps below:

- 1) Initialize the MPU6050 sensor using the MPU6050 Init() function and calibrate the sensor with MPU6050\_CALIB() function
- 2) After calibration function, the values of the Gyro should be read continuously and sent to mouse pointer. You can use MPU6050\_Read\_Gyro() and MPU6050\_SenttoMouse()

inside a while loop

After writing these codes in STM32 IDE. The code can now be uploaded to the Dexter board by hitting 'Run'.

- 3) Place hand in a steady position so that sensor initialization and calibration is carried out. The calibration LED will turn off indicating the completion of calibration
- 4) Now you can move the device. Check whether the mouse pointer is moving along with your hand movement
- 5) Using left button and right button connected to the device, you can perform the actions of a regular mouse

#### Wrist movement

Build Gesture controlled devices 21

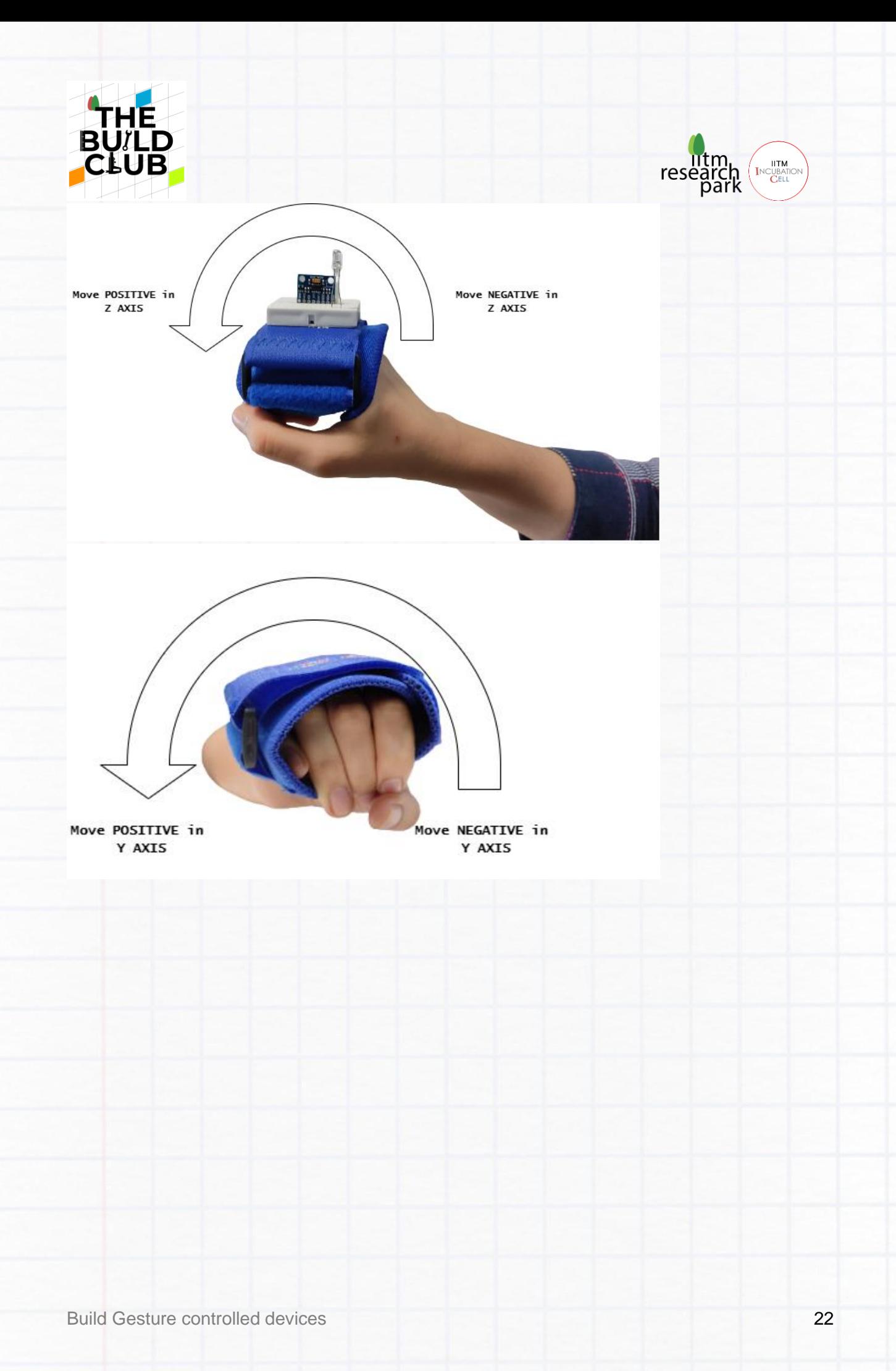

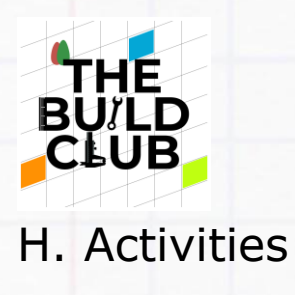

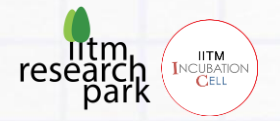

1.Try changing the sensitivity value and find out a value suitable for each of your team mates. Try opening multiple apps in PC

2. Interchange the sensor and buttons positions and check whether the sensitivity is suitable for people with limited hand movements.

3. Try to position the sensors and buttons, so that it can be operated by single hand.

4. Make a video presenting, the build of gesture device, how you completed the activities and challenges. Share it with the Build Club Community on the [Discord Server!](https://discord.gg/D54tWnv4dU)

# This completes part A of the project

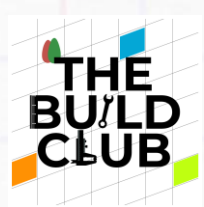

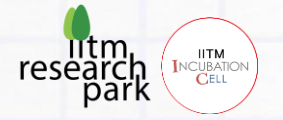

# Build a Gesture controlled **MicroMouse**

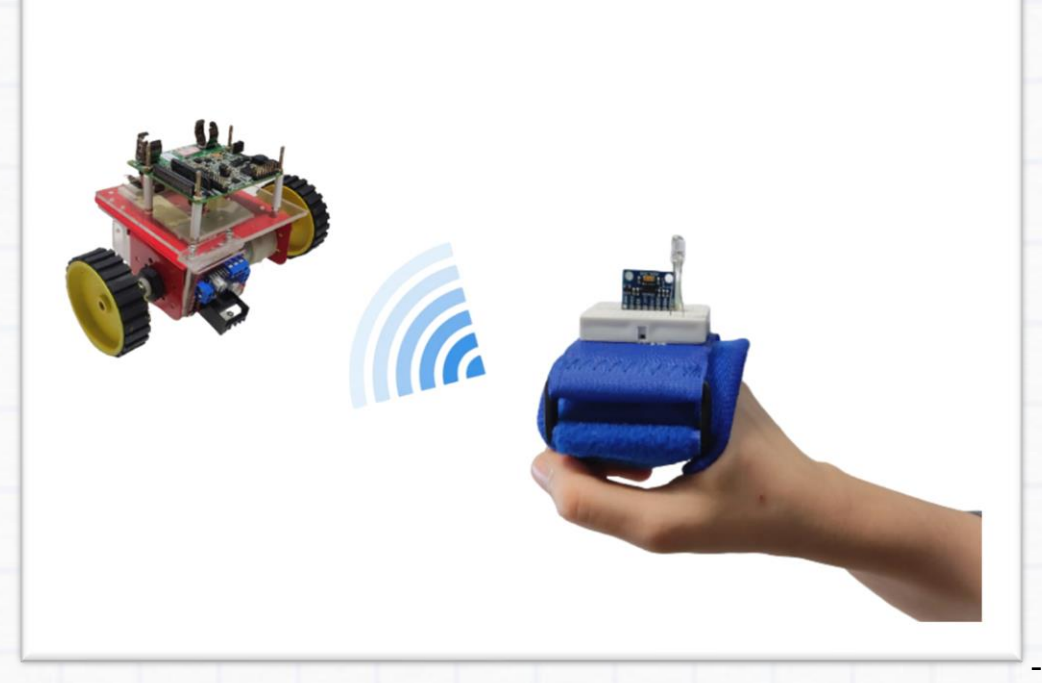

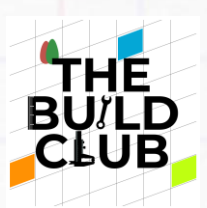

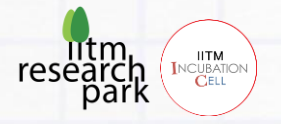

# **Contents**

- A. Prerequisite
- B. [Aim](#page-5-0)
- C. Concept
- D. Components
- E. Connections
- F. Components in detail
- G. Implementing the gesture project
- H. Activities

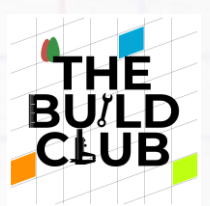

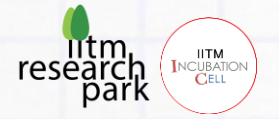

# A. Prerequisite

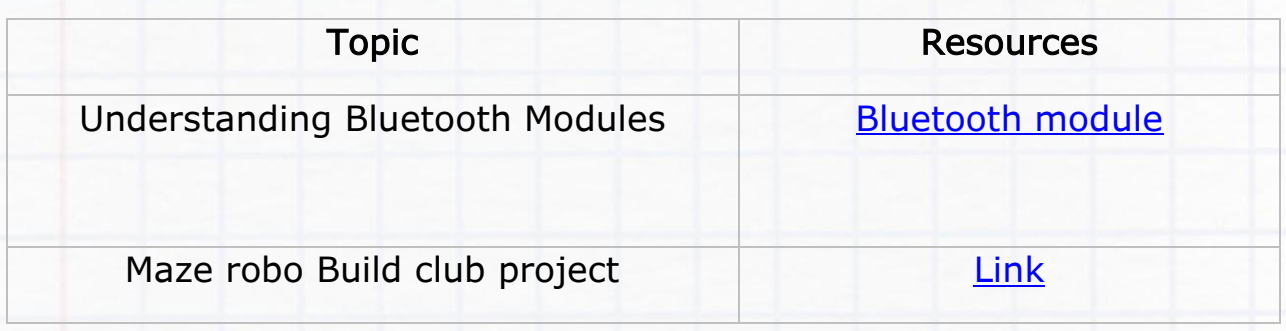

# B. Aim

Build a hand gesture-based device to wirelessly control a robot car (MicroMouse).

# C. Concept

This project will enable you to control a robot car (MicroMouse) wirelessly with dexter boards. The hand movements will be captured by a wearable hand gesture device and the data will be sent to the MicroMouse wirelessly. The Micro Mouse will move according to the hand movements.

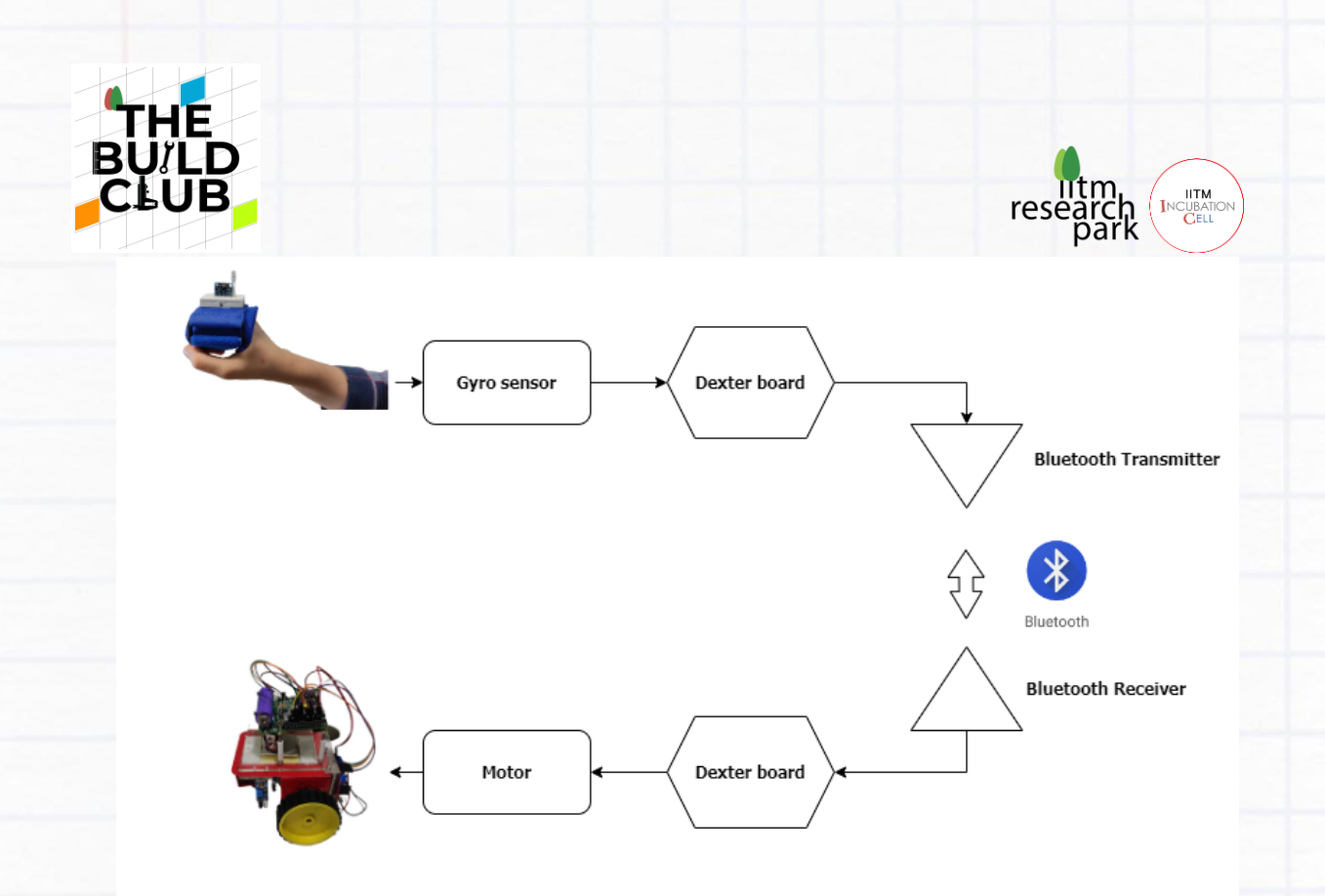

The project can be later converted to control real vehicles or to assist people in wheelchairs. The conventional joystick controlled powered wheelchairs can be replaced and the hand gesture device can be used as an alternative drive control for powered wheelchairs

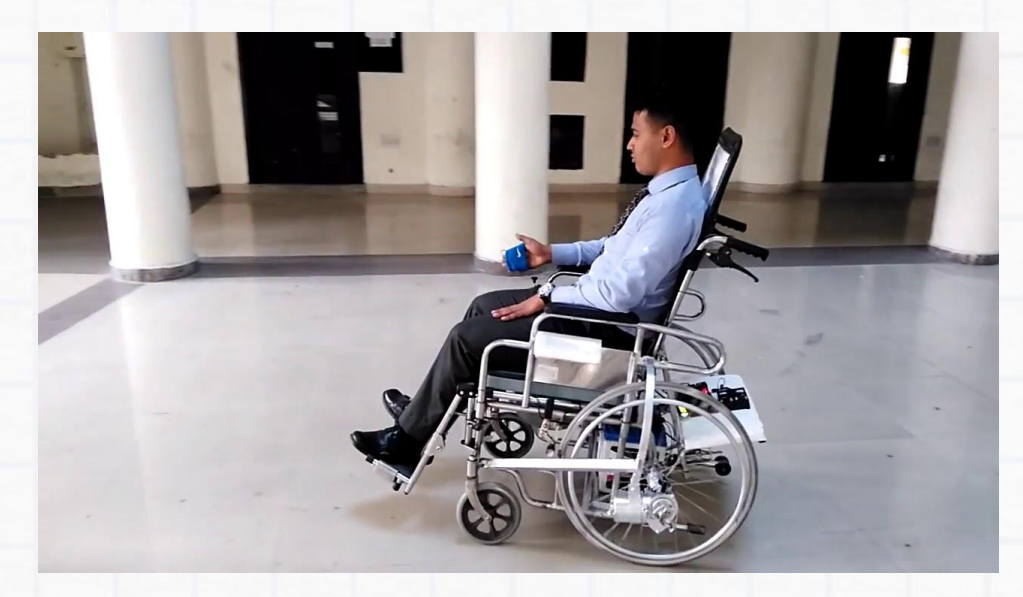

Here we are using a gyro sensor to detect the orientation of hand and the data is transmitted to a bluetooth transmitter module. The Bluetooth receiver then receives the hand data which is converted to corresponding motor movements on the MicroMouse side.

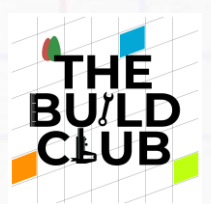

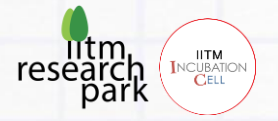

# D. Components

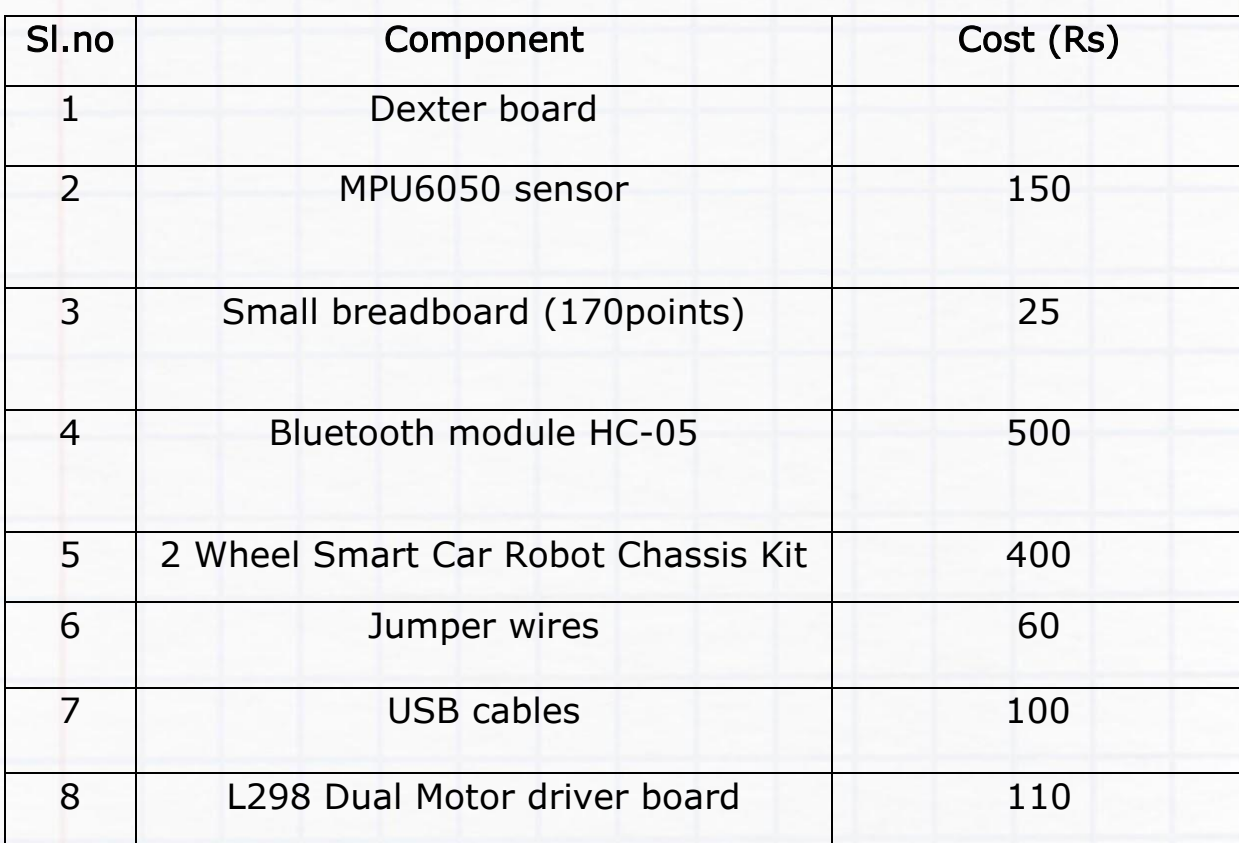

Note: All the components above are reusable for other projects

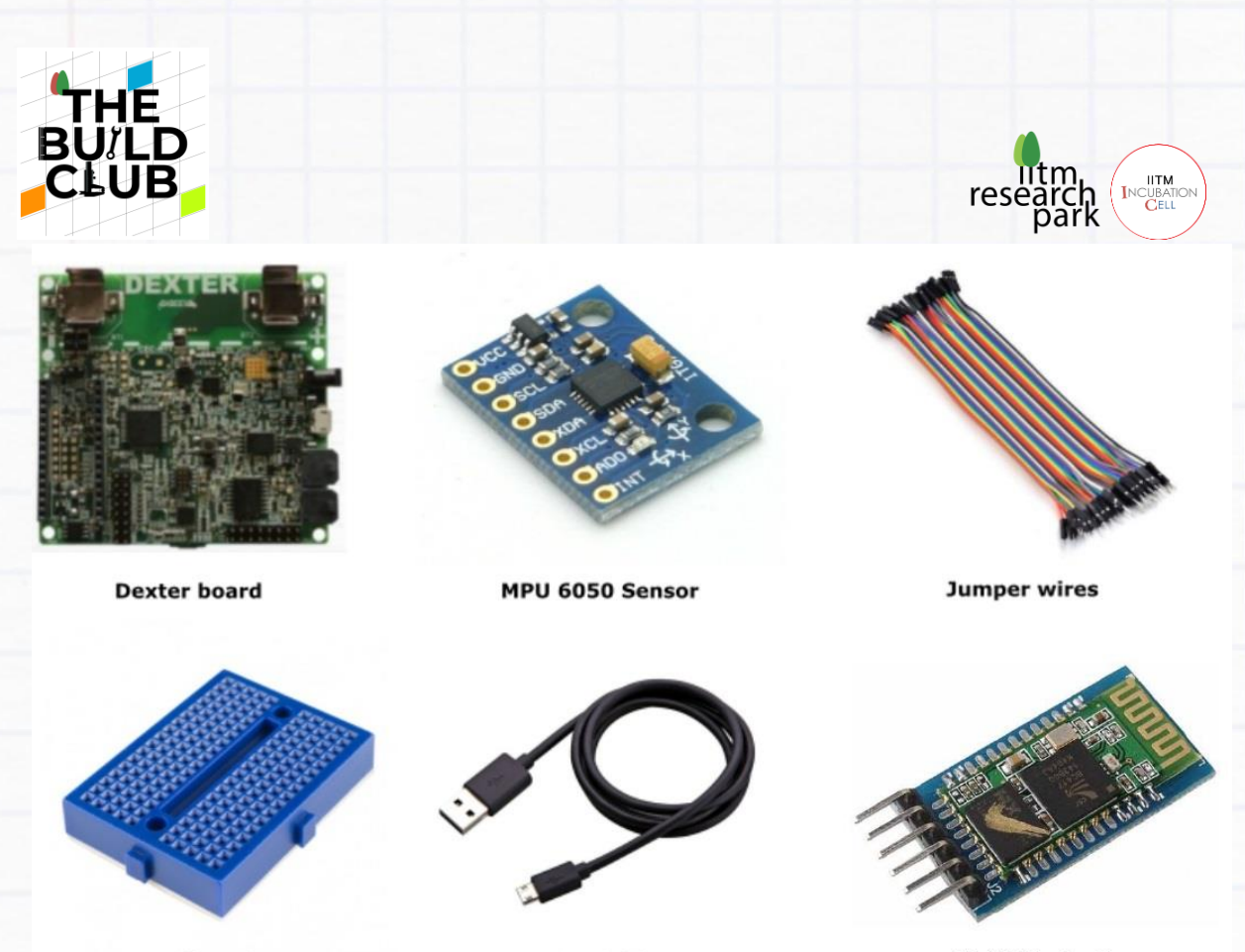

**Breadboard** 

**USB Cable** 

HC-05 Bluetooth

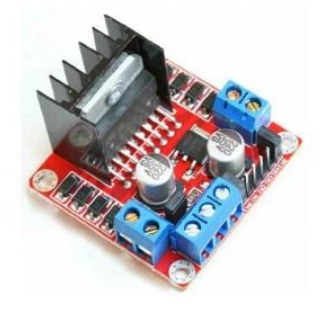

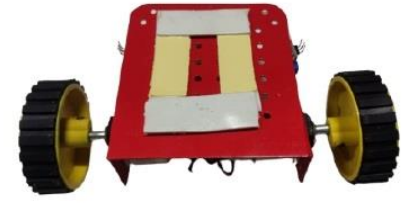

L298\_Motor driver

MicroMouse kit

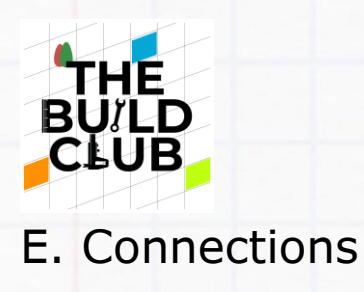

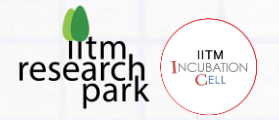

### Circuit Diagram

• NOTE: Before starting the connections, verify using a multimeter that all the wires are working. Also ensure that the connections are strong, else the setup may not work.

### Connection diagram for the Wrist side

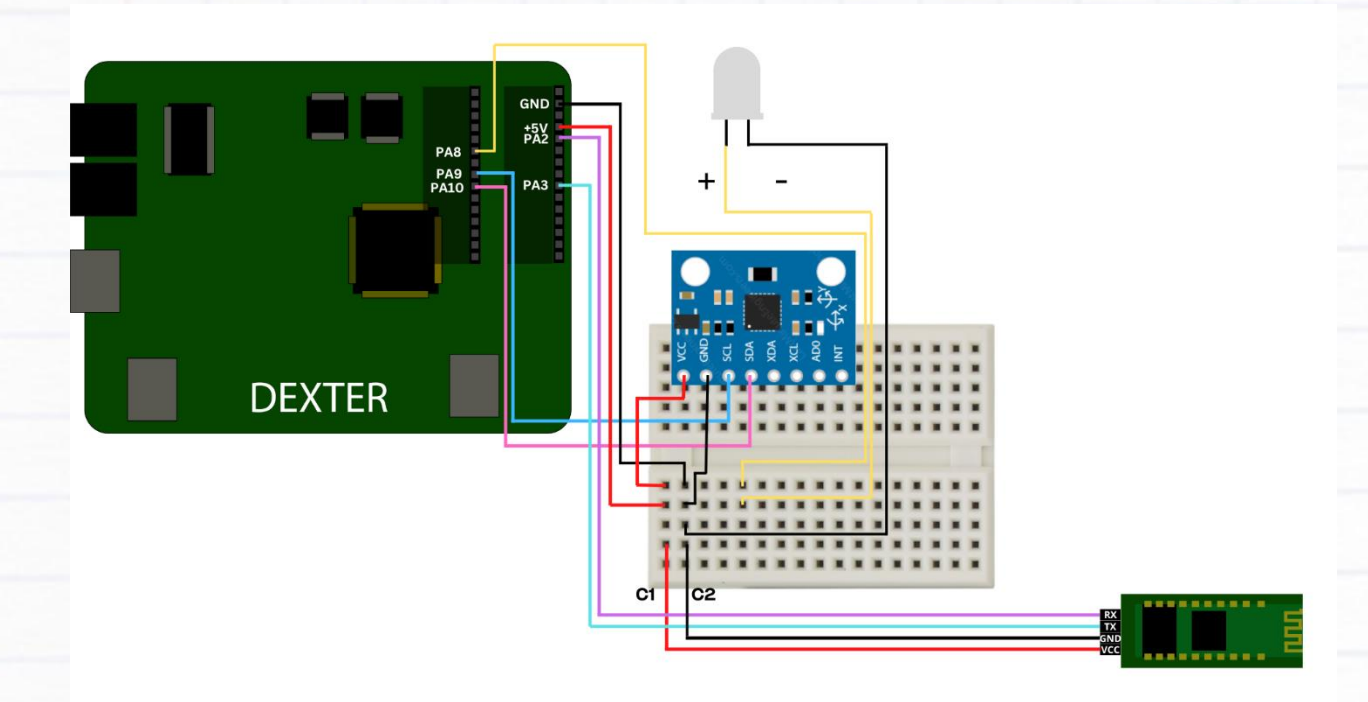

### Detailed Connection Steps

### Step 1

Stick the small breadboard to the wrist band you have, in this orientation

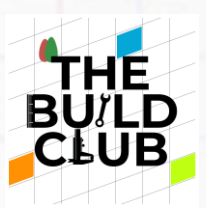

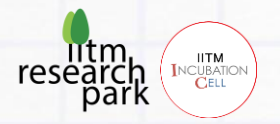

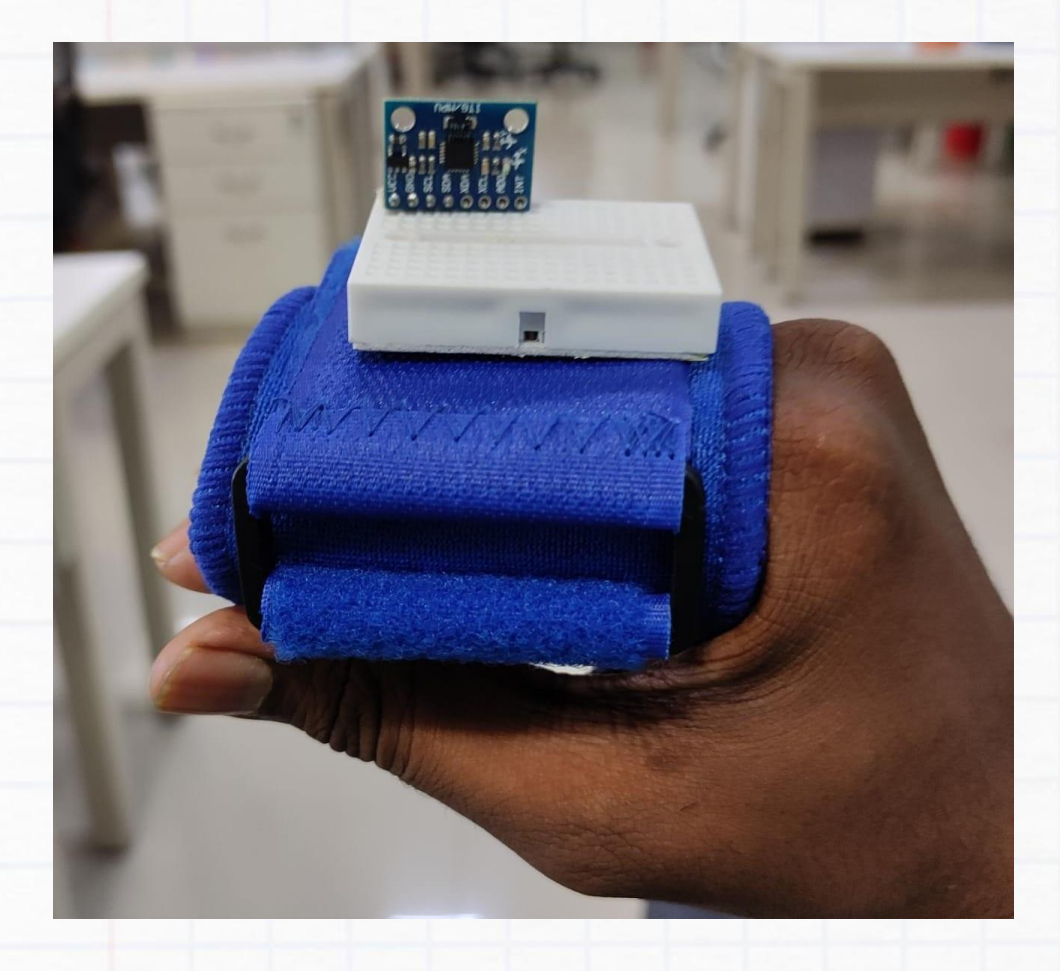

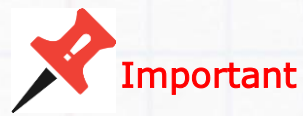

Take 2 male-to-male jumper wires Connect -

- GND of the dexter to C2 column of the breadboard
- +5V of the dexter to C1 column of the breadboard

### Step 2

Take 2 male-to-male jumper wires and connect the pins of the MPU6050 sensor:

- VCC to C1 Column of breadboard
- GND to C2 Column of breadboard

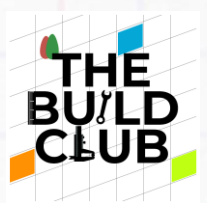

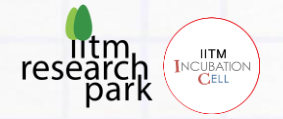

Take 2 male-to-female jumper wires and connect the pins VCC and GND pins of Bluetooth module(master) as below:

- VCC of Bluetooth module to C1 Column of breadboard
- GND of Bluetooth module to C2 Column of breadboard

Note: The master/slave configuration of bluetooth module is done in theory session of this manual. You can follow the above steps for now. Later disconnect, configure it as master and reconnect the module

#### Step 4

Take 2 male to male jumper wires and connect MPU6050 sensor to dexter board as below:

- SCL of sensor to PA9 of dexter board
- SDA of sensor to PA10 of dexter board
- -

Take 2 more female to female jumper wires and connect RX and TX of bluetooth modules to dexter board as below :

- RX pin of Bluetooth module to PA2 of dexter board
- TX pin of Bluetooth module to PA3 of dexter board

#### Step 5

Take 1 male to male jumper wire, take a LED. and connect as below :

- Negative side of LED to C2 column of the breadboard
- Positive side of LED to breadboard. From that point on breadboard connect the long wire to PA8 of dexter board

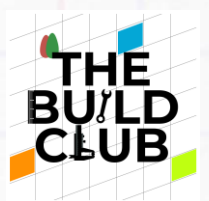

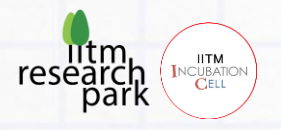

While operating, take dexter board on one hand with gesture device on other hand

### Connection diagram for the Micromouse/Car side

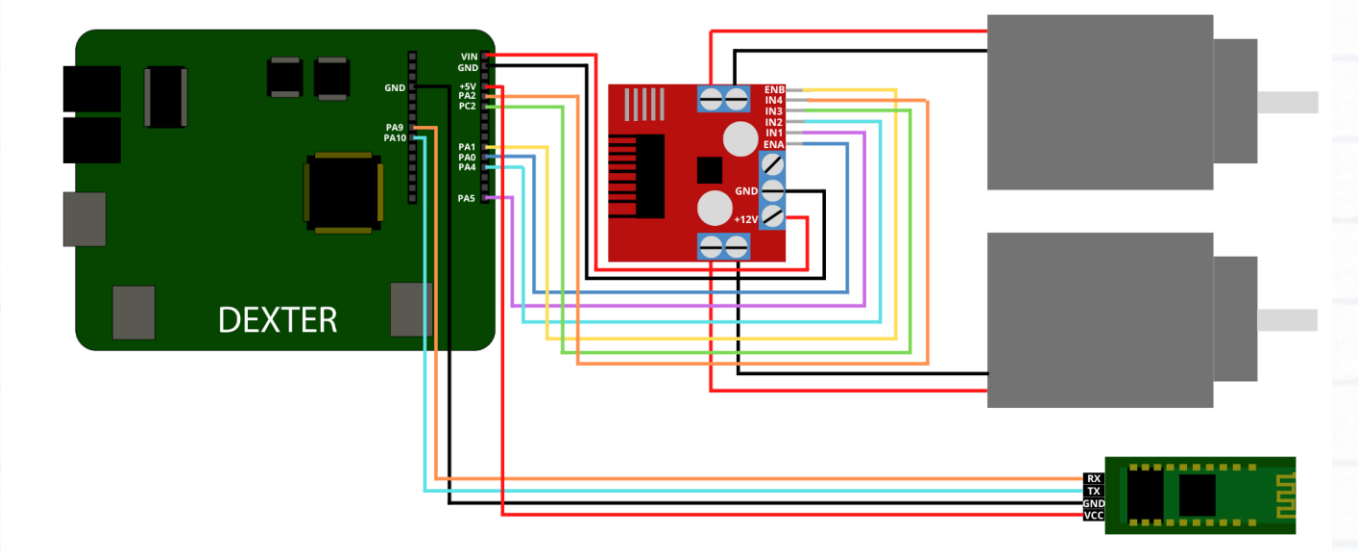

### Detailed Connection Steps

### Step 1

Take the L298 Motor driver board and screw it on the main acrylic sheet as shown below:

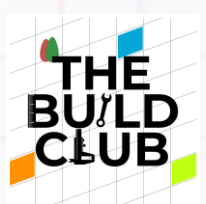

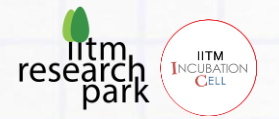

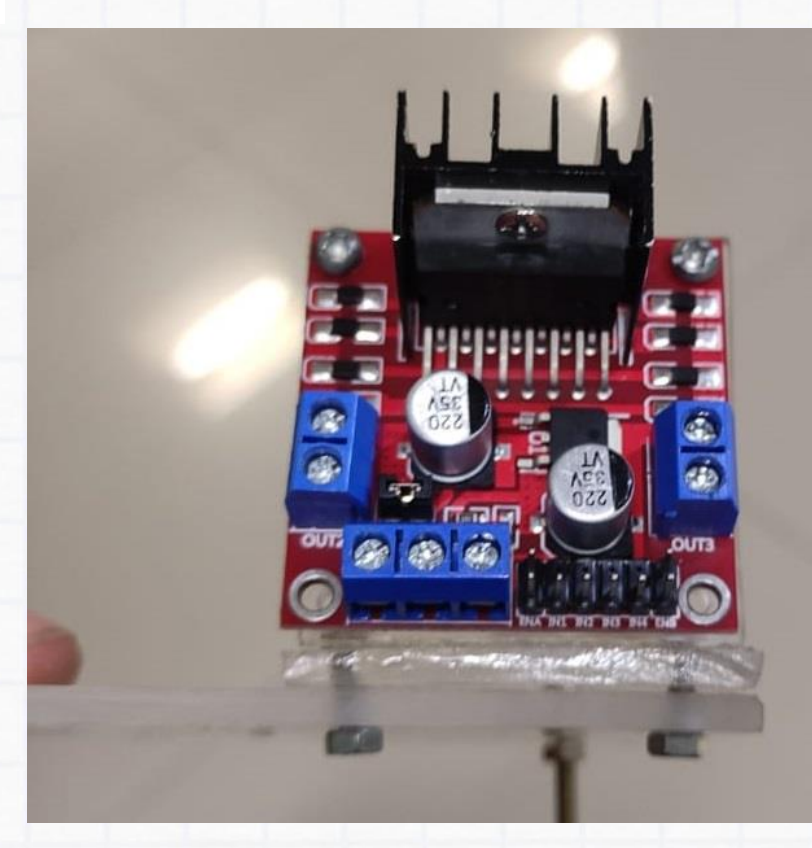

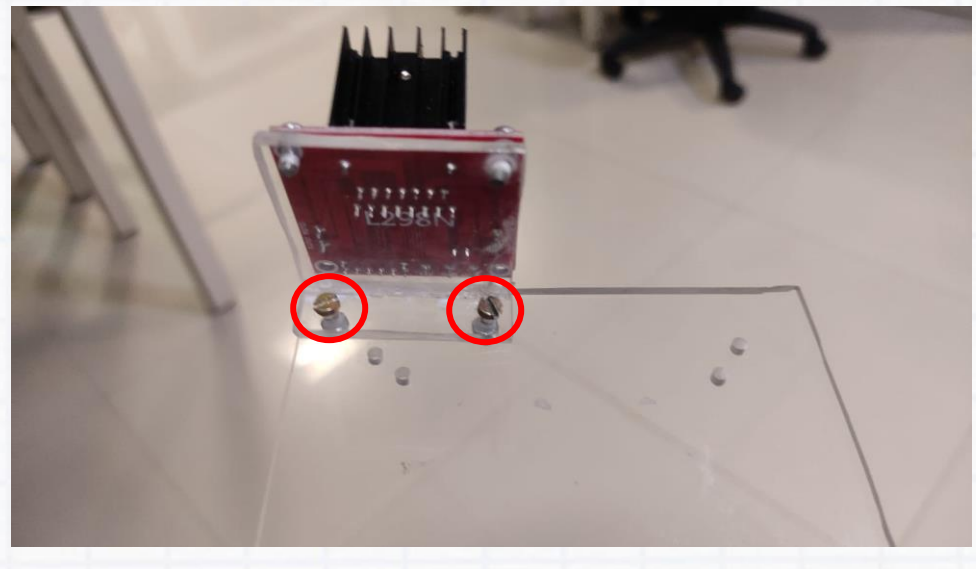

Insert screws on main acrylic sheet in order to mount dexter board. The holes should be chosen in such a way that it matches the holes on dexter board

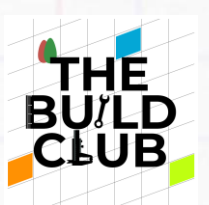

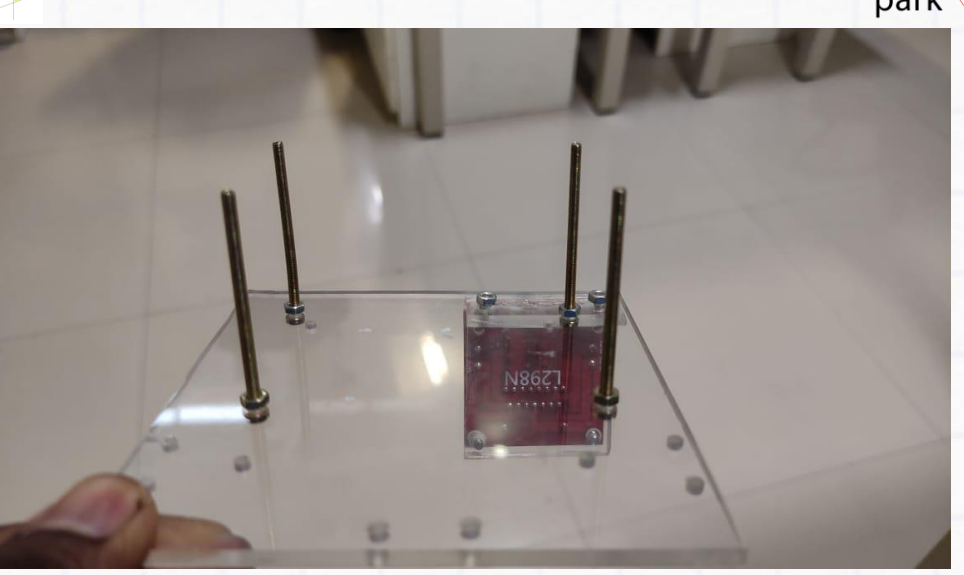

Insert spacer, mount dexter board and screw it as below:

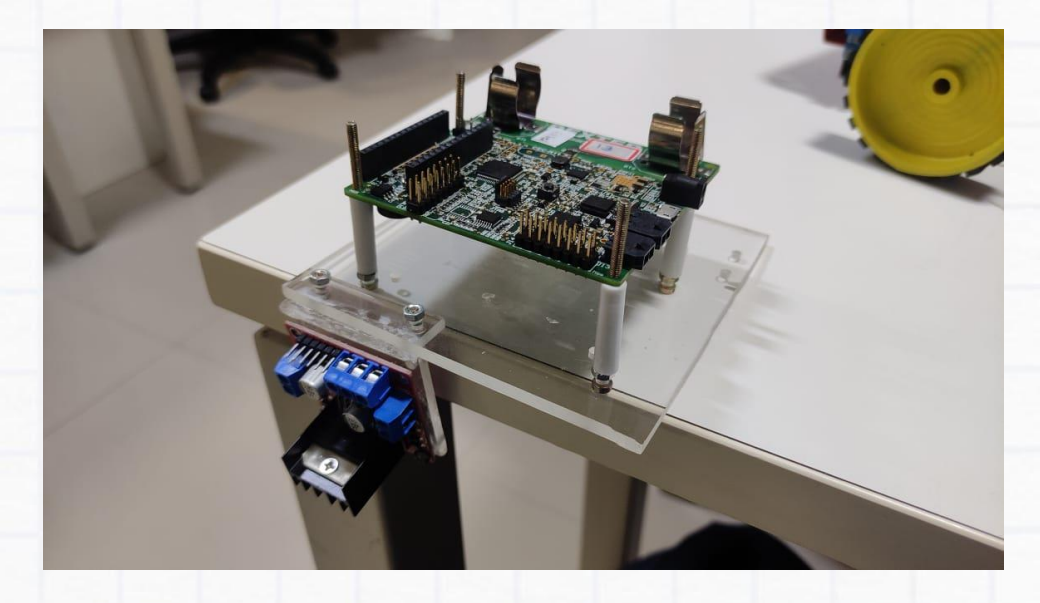

### Step 4

Place a double side tape on Micromouse frame as below

ITM<br>Incubal<br>Celi

re

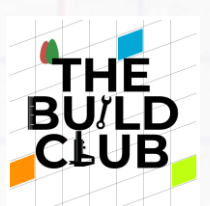

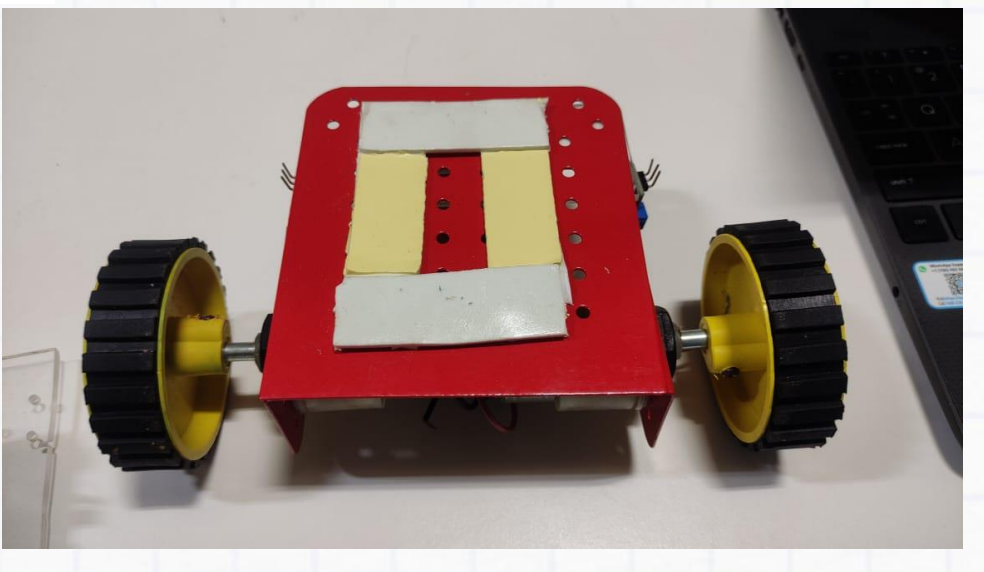

Mount the dexter board assembly on this double side tape as shown below:

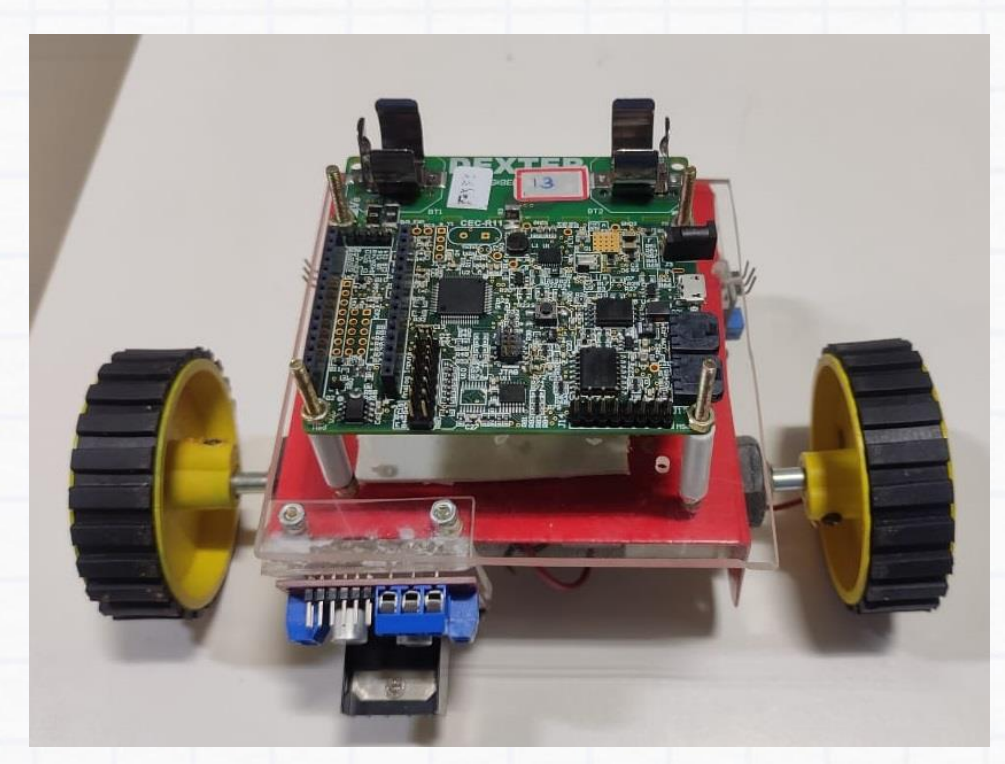

ITM<br>Incubat<br>Cell

res

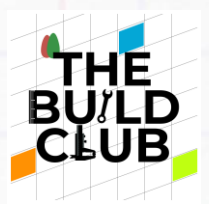

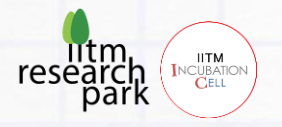

Take 6 male-to-female jumper wires and connect the pins of the L298 Driver to dexter board:

# Important

- ENB of L298 to PA1 of dexter board
- IN4 of L298 to PA2 of dexter board
- IN3 of L298 to PC2 of dexter board
- IN2 of L298 to PA4 of dexter board
- IN1 of L298 to PA5 of dexter board
- ENA of L298 to PA0 of dexter board

### Step 7

Take 4 male-to-female jumper wires and connect the pins of the bluetooth module to dexter board:

# Important

- VCC of bluetooth module to +5V of dexter board
- GND of bluetooth module to GND of dexter board
- RX of bluetooth module to PA9 of dexter board
- TX of bluetooth module to PA10 of dexter board

#### Step 8

Connect LEFT & RIGHT DC motors to OUT2 and OUT3 ports of L298 board.

Note: The +ve and –ve terminal of a motor connection can be switched accordingly if it's found running on opposite sides at the time of final testing

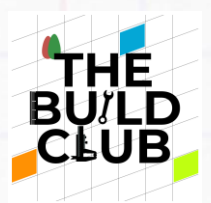

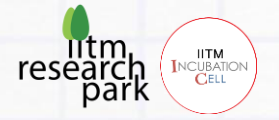

Take 2 male to male jumper wires and connect from L298 board and dexter board:

- 12V of L298 board to VIN of dexter board
- GND of L298 board to GND of dexter board

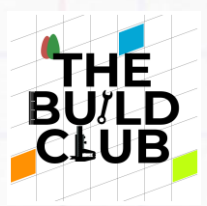

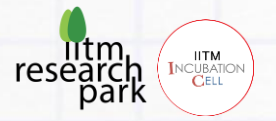

# F. Components in detail

### 2) MPU6050 Sensor Module

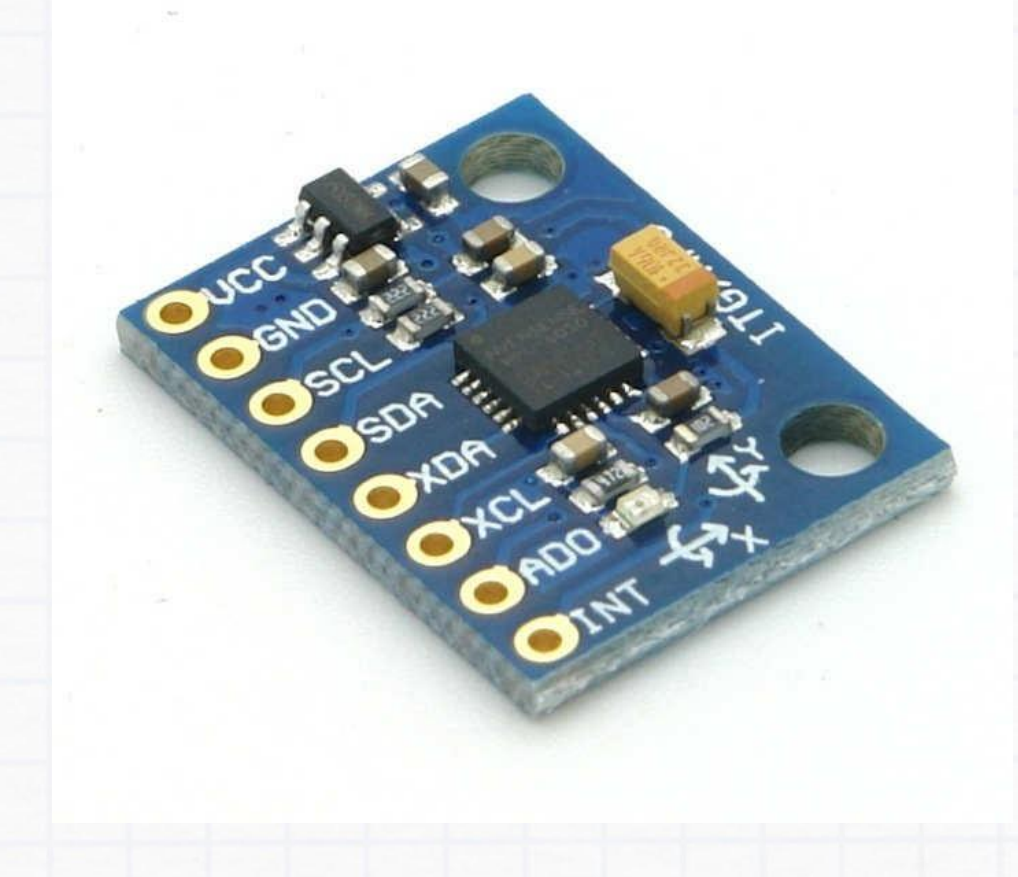

MPU6050 sensor module is complete 6-axis Motion Tracking Device. It combines 3-axis Gyroscope, 3-axis Accelerometer and Digital Motion Processor all in small package.

NOTE: Also the sensor has an additional feature of on-chip Temperature sensor. It has I2C bus interface to communicate with the microcontrollers.

Build Gesture controlled devices 39

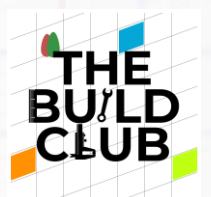

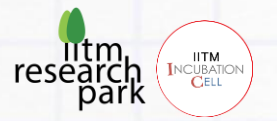

It has Auxiliary I2C bus to communicate with other sensor devices like 3-axis Magnetometer, Pressure sensor etc.

If 3-axis Magnetometer is connected to auxiliary I2C bus, then MPU6050 can provide complete 9-axis Motion Fusion output.

### 3-Axis Gyroscope

The MPU6050 consist of 3-axis Gyroscope with Micro Electro Mechanical System(MEMS) technology. It is used to detect rotational velocity along the X, Y, Z axes as shown in below figure.

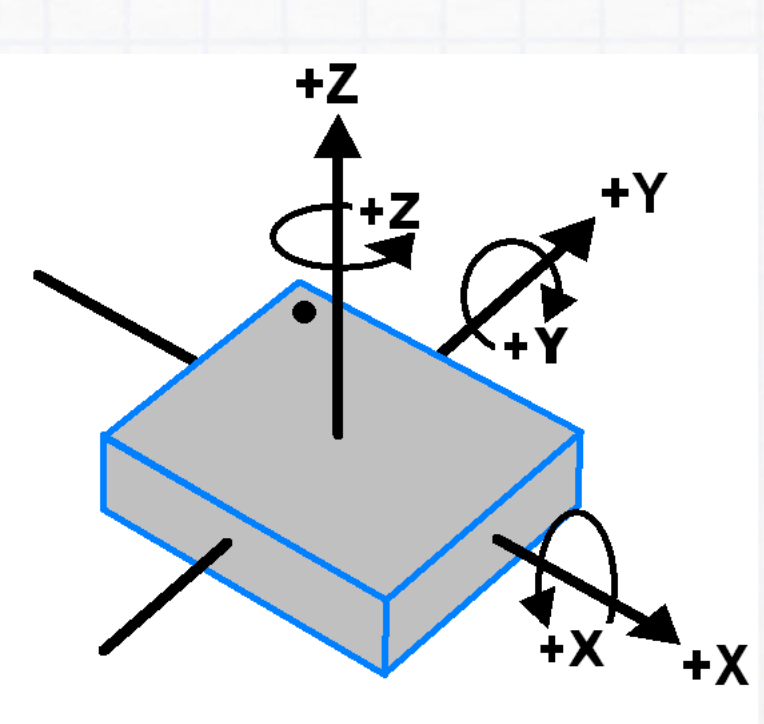

# **MPU-6050 Orientation & Polarity of Rotation**

• When the gyros are rotated about any of the sense axes, the Coriolis Effect causes a vibration that is detected by a MEM inside MPU6050.

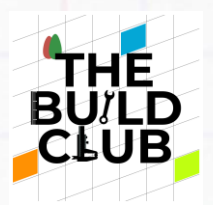

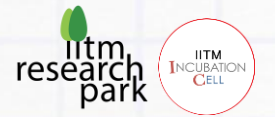

- The resulting signal is amplified, demodulated, and filtered to produce a voltage that is proportional to the angular rate.
- This voltage is digitized using 16-bit ADC to sample each axis.
- The full-scale range of output are  $+/- 250$ ,  $+/- 500$ ,  $+/- 1000$ ,  $+/- 2000.$
- It measures the angular velocity along each axis in degree per second unit.

### 3-Axis Accelerometer

The MPU6050 consist 3-axis Accelerometer with Micro Electro Mechanical (MEMs) technology. It used to detect angle of tilt or inclination along the X, Y and Z axes as shown in below figure.

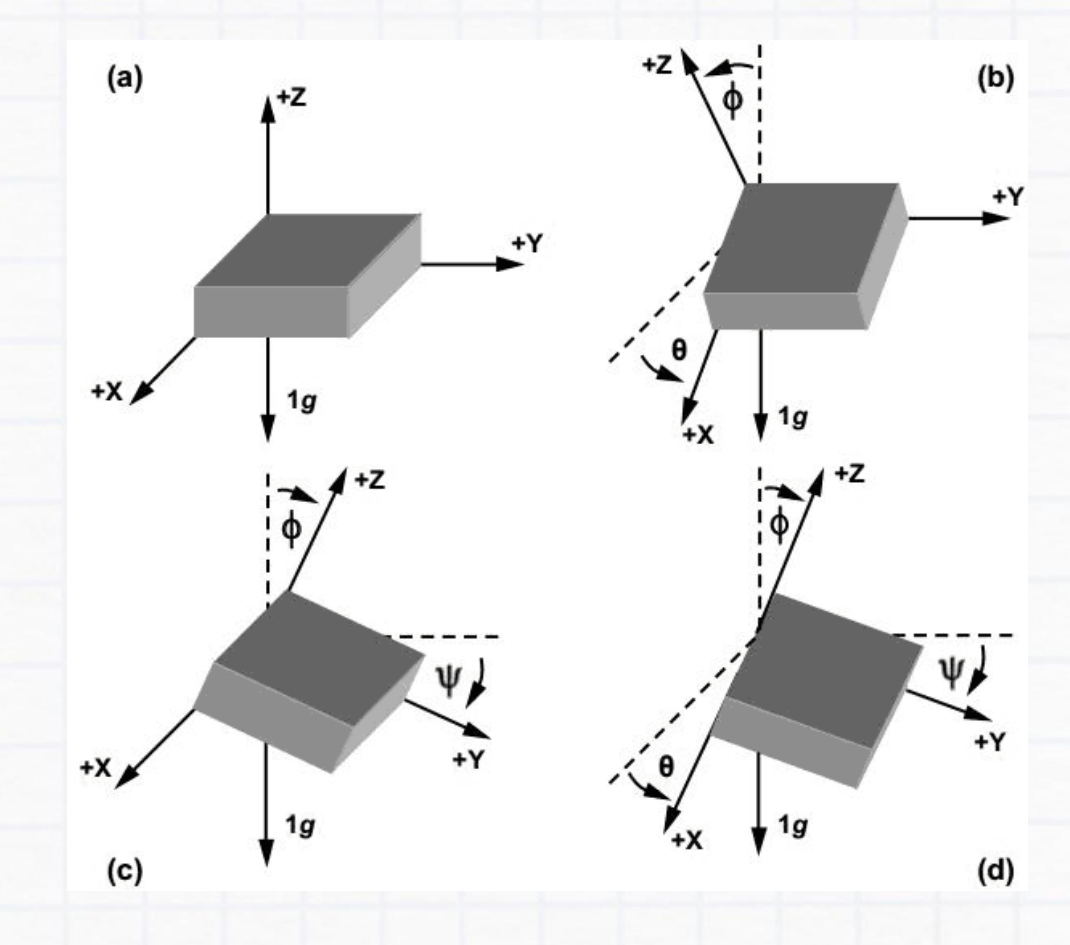

• Acceleration along the axes deflects the movable mass.

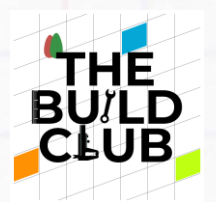

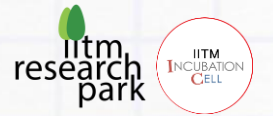

- This displacement of moving plate (mass) unbalances the differential capacitor which results in sensor output. Output amplitude is proportional to acceleration.
- 16-bit ADC is used to get digitized output.
- The full-scale range of acceleration are  $+/- 2q$ ,  $+/- 4q$ ,  $+/- 8q$ ,  $+/- 16q.$
- It measured in g (gravity force) unit.
- When device is placed on flat surface it will measure 0g on X and Y axis and +1g on Z axis.

The MPU-6050 module has 8 pins as listed below:

9. INT: Interrupt digital output pin.

- 10. AD0: I2C Slave Address LSB pin. This is 0th bit in 7-bit slave address of device. If connected to VCC then it is read as logic one and slave address changes.
- 11. XCL: Auxiliary Serial Clock pin. This pin is used to connect other I2C interface enabled sensors SCL pin to MPU-6050.
- 12. XDA: Auxiliary Serial Data pin. This pin is used to connect other I2C interface enabled sensors SDA pin to MPU-6050.
- 13. SCL: Serial Clock pin. This pin to connected to microcontrollers SCL pin.
- 14. SDA: Serial Data pin. This pin is connected to microcontrollers SDA pin.
- 15. GND: Ground pin. This requires a ground connection.
- 16. VCC: Power supply pin. This requires a +5V DC supply.

For detailed theory refer this [link](https://lastminuteengineers.com/mpu6050-accel-gyro-arduino-tutorial/)<br> **THEORY OF STARK** 

**https://lastminuteengineers.com/mpu6050-accel-gyroarduino-tutorial/** ".

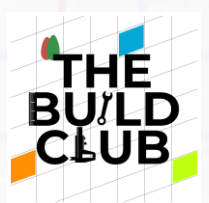

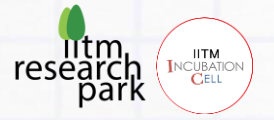

### 2) Bluetooth Module HC05

HC-05 is a Bluetooth module which is designed for wireless communication. This module can be used in a master or slave configuration.

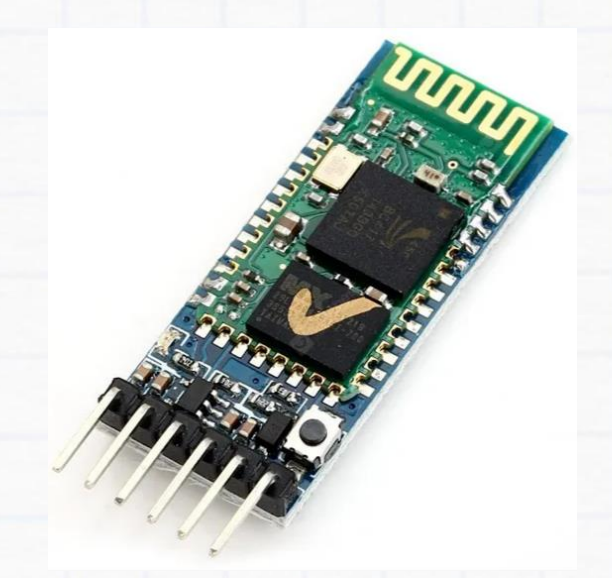

- It is utilized in numerous consumer applications, including wireless keyboards, wireless mice, wireless headsets, and game controllers.
- Depending on the transmitter and receiver, atmosphere, geography, and urban settings, the range can go up to about 100m.
- The established protocol used to create wireless Personal Area Networks is IEEE 802.15.1. (PAN). Data is transmitted over the air using frequency-hopping spread spectrum (FHSS) radio technology.

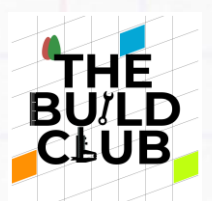

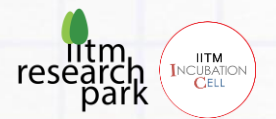

• It communicates with devices using serial communication. It uses a serial port to connect with the microcontroller (USART).

Pin Description

All serial-capable devices can connect with one another with Bluetooth connectivity using Bluetooth serial modules..

It has 6 pins,

1. Key/EN: It is used to bring Bluetooth module in AT commands mode. If Key/EN pin is set to high, then this module will work in command mode. Otherwise by default it is in data mode. The default baud rate of HC-05 in command mode is 38400bps and 9600 in data mode.

# **HC-05 Bluetooth 2.0 Module**

Compatible with Arduino UNO R3, Nano, Pro Min, MEGA

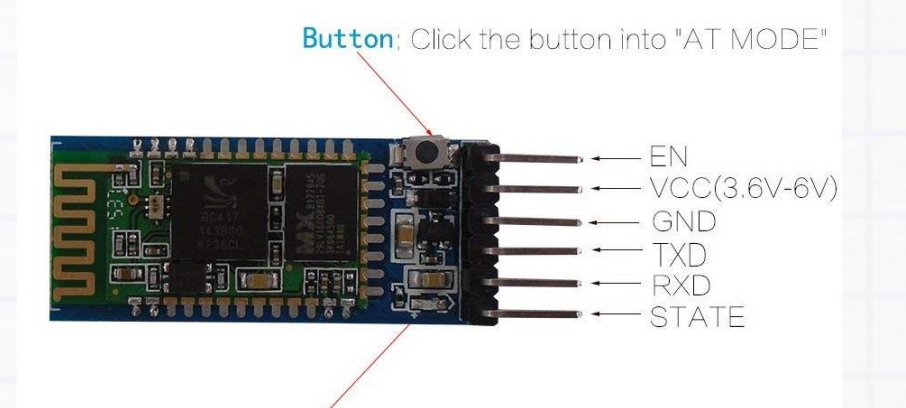

LED; Indicates the connection status

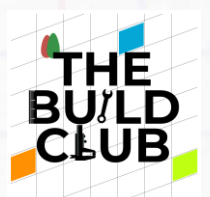

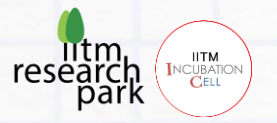

HC-05 module has two modes,

a. Data mode: Exchange of data between devices.

 b. Command mode: It uses AT commands which are used to change setting of HC-05. To send these commands to module serial (USART) port is used.

- 2. VCC: 5 V or 3.3 V can be supplied to this Pin.
- 3. GND: Ground Pin.

4. TXD: This pin transmits Serial data (wirelessly received data by Bluetooth module transmitted out serially on TXD pin)

5. RXD: Can Receive data serially (received data will be transmitted wirelessly by Bluetooth module).

6. State: It tells whether module is connected or not.

#### HC-05 module Information

- The red LED on the HC-05 shows the connection state, whether Bluetooth is active or not. This red LED continuously blinks before being connected to the HC-05 module. Its blinking reduces to two seconds when it connects to any other Bluetooth device..
- 3.3 V is needed for this module. Since the module contains a built-in 5 to 3.3 V regulator, we may also connect a 5V supply voltage.
- There is no need to change the transmit level of the HC-05 Bluetooth module because it has a 3.3 V level for RX/TX and the microcontroller can detect that level. But if the microcontrollers operating voltage level is different ,we must use a level shifter for the operation

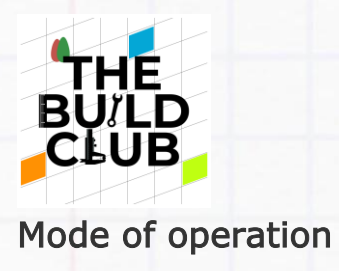

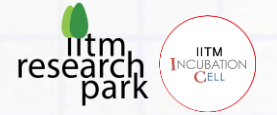

Data Mode:

We can send data from Smartphone/PC terminal to HC-05 Bluetooth module and vice versa.

Smartphone must have a Bluetooth terminal application installed on it, inorder to send and receive data from the HC-05 Bluetooth module. Applications for Bluetooth terminals are available in the corresponding app stores for Android and Windows.

In PC we can use putty/Teraterm to communicate to HC-05 using a USB-serial module.

#### Command Mode

- We need to be in command mode need to modify the HC-05 Bluetooth module's parameters, such as the connection password, baud rate, name of the Bluetooth device, etc.
- The HC-05 contains AT instructions to accomplish this.
- Connect the "Key" pin to High to utilise the HC-05 Bluetooth module in AT command mode (VCC).
- Default The HC-05's command mode baud rate is 38400bps.
- The AT commands listed below are frequently used to modify Bluetooth module settings.
- To transfer these commands, we must connect the HC-05 Bluetooth module to the PC via a serial to USB converter, then use the serial terminal on the PC to do so.

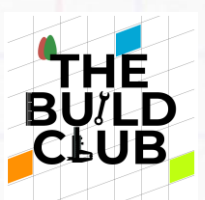

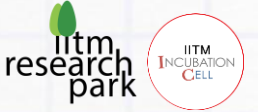

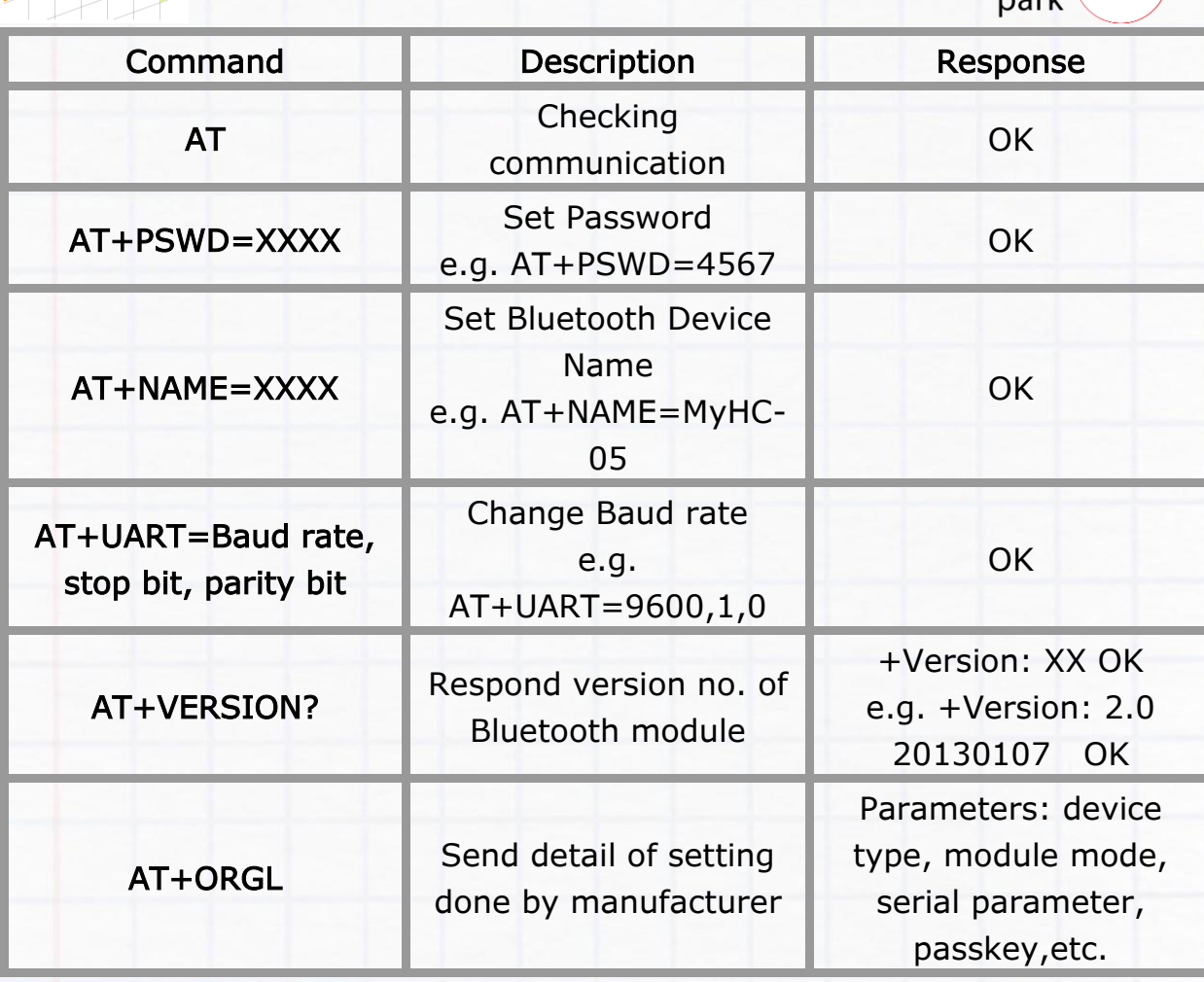

### Steps to configure the HC05 bluetooth module as Master and Slave

In this project, we need one HC-05 to transmit and other to receive the data. There can be a master device and slave device.

To configure we need to enter AT Command mode.

Follow the below steps for configuring two HC-05 as a master and a slave

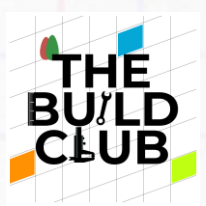

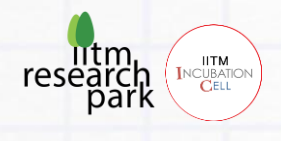

Connection Diagram for AT Command mode

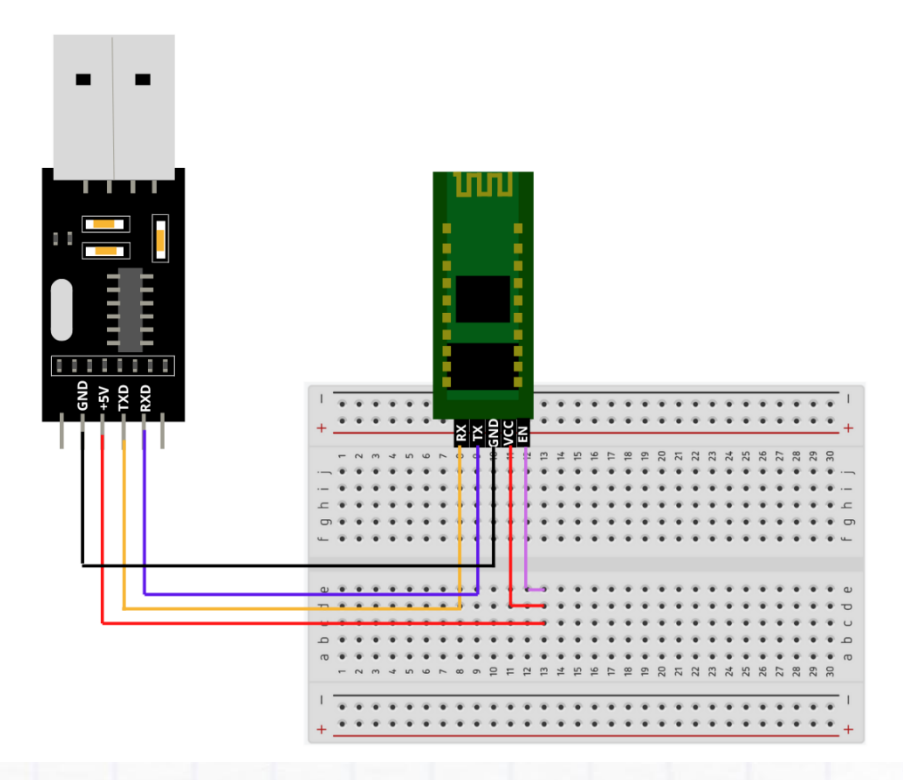

### Steps to convert HC-05 as a Slave device

1. Download and install 'Teraterm' from given files/web and run the software

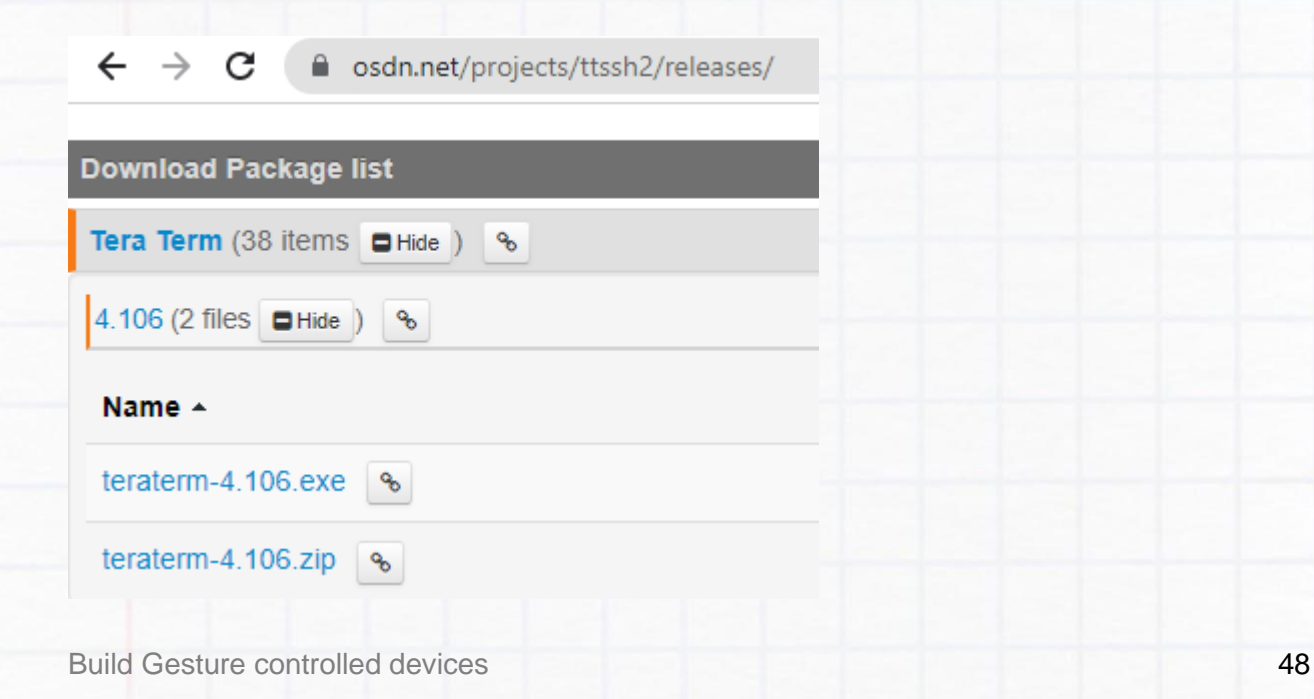

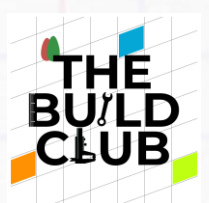

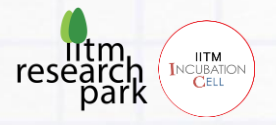

# 2. Connect the USB-TTL converter to PC, Select the Serial Port

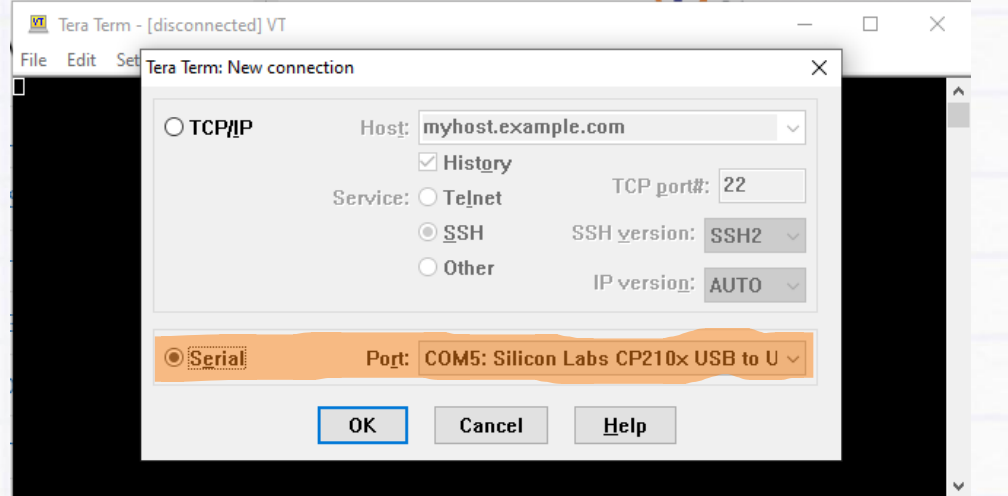

# 3. Select Setup->Terminal

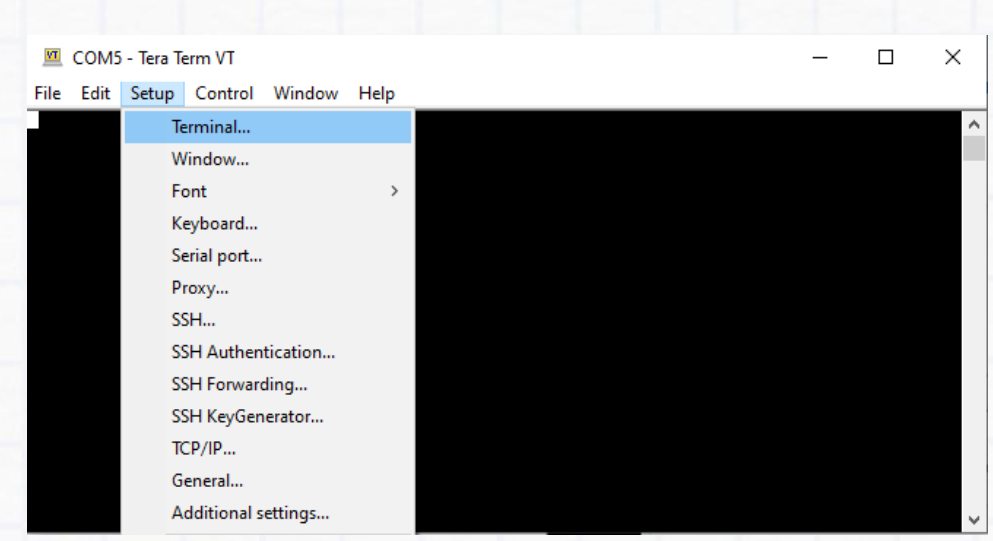

# 4. Change the settings as below

![](_page_49_Picture_23.jpeg)

5. Select Setup->Serialport

T

![](_page_49_Picture_24.jpeg)

![](_page_50_Picture_0.jpeg)

![](_page_50_Picture_1.jpeg)

# 6. Change the baud rate to 38400

![](_page_50_Picture_32.jpeg)

7. Type 'AT' on the terminal. Check whether the response is 'OK'

![](_page_50_Picture_33.jpeg)

![](_page_51_Picture_0.jpeg)

![](_page_51_Picture_1.jpeg)

8. Type the following commands to set the device as a Slave

- AT+RMAAD (To clear any paired devices)
- AT+ROLE=0 (To set it as slave)
- AT+ADDR? (To get the address of this HC-05, write down the address since it is needed while configuring the master device configuration)

Here the address is 0021:11:01385E, for different devices it can vary

![](_page_51_Picture_148.jpeg)

- AT+UART=38400,0,0 (To fix the baud rate at 38400)
- Make sure all the commands are replied 'OK'
- Now you have configured the device as a Slave
- Mark it as Slave and now connect the other device to configure it as a master in the same connection configuration

#### Steps to convert HC-05 as a Master device

- 1. Type 'AT' and check the 'OK' reply
- 2. Type the following commands in Teraterm
- AT+RMAAD (To clear any paired devices)
- AT+ROLE=1 (To set it as master)
- AT+CMODE=0 (To connect the module to the specified Bluetooth address and this Bluetooth address can be specified by the binding command)
- AT+BIND=xxxx,xx,xxxxxx (To bind the slave)

![](_page_52_Picture_0.jpeg)

![](_page_52_Picture_1.jpeg)

eg) type AT+BIND= 0021,11,01385E with your respective address of the slave. Note the commas instead of colons given by the slave module.

- AT+UART=38400,0,0 (To fix the baud rate at 38400)
- 3. Now you have configured master and slave devices. If you power the devices you will see the LEDs blinking with a 2s interval, indicating a successful pair

### 3) L293D Dual motor driver module

L298 Based Motor Driver Module is a high power motor driver perfect for driving DC Motors and Stepper Motors. It uses the popular L298 motor driver IC and has the onboard 5V regulator which it can supply to an external circuit. It can control up to 4 DC motors, or 2 DC motors with directional and speed control

![](_page_52_Picture_7.jpeg)

![](_page_53_Picture_0.jpeg)

![](_page_53_Picture_1.jpeg)

# G. Implementing the gesture Micromouse project

### Transmitter part (Master /Wrist side)

Variables & Functions

### 6) sens\_min, sens\_max

Inside main.c file, this variable can be found. Default value of sens\_max=250 & sens\_min=100. Adjusting the values, will change the sensitivity of the sensor and hence micromouse movement.

### 7) MPU6050\_Init()

This function initializes the IMU sensor by checking for power issues, setting the data rate, and also setting up the gyro and accelerometer configurations.

### 8) MPU6050\_CALIB()

This function calibrates the minimum and maximum values of x, y & z

to the sensor's current position. It reads the current  $x$ ,  $y \& z$  values

and helps in adapting to the current sensor position.

### 9) MPU6050\_Read\_Gyro()

Reads the gyro values ie, the angles of  $x$ ,  $y$ ,  $z$  with respect to the

#### calibrated position

![](_page_54_Picture_0.jpeg)

![](_page_54_Picture_1.jpeg)

### 10) Gyro2Mov()

This function is used to convert the gyro values obtained from gyro sensor to movement direction

### 11) Mov\_value

This variable is used to store the movement direction value obtained from gyrosensor.

### 12) Send2Blu(Mov\_value)

This function is used to send the direction value ie, Mov\_value to the Bluetooth transmitter for transmission.

![](_page_55_Picture_0.jpeg)

![](_page_55_Picture_1.jpeg)

Receiver part (MicroMouse /Car side)

Variables & Functions

### 1)Blu\_receive()

This function receives data from bluetooth receiver. The data that we receive on the receiver is what was earlier sent by the bluetooth transmitter

3) Blu\_val

This variable could store the value received from the function Blu\_receive()

# 4) Motor\_init(x)

This function initializes the motor and can be used to initialise the LEFT and right motor

Eg) Motor\_init(Motor\_L);

Motor\_init(Motor\_R);

# 5) Motor\_stop(x)

This function stops the motor

Eg) Motor\_stop(Motor\_R);

Motor\_stop(Motor\_L)

![](_page_56_Picture_0.jpeg)

![](_page_56_Picture_1.jpeg)

# 6) Move\_forward(x)

This function moves the microMouse in forward direction at 'x' speed

Eg) Move\_forward(100); - This moves the MicroMouse at speed 100

### 7) Move\_backward(x)

This function moves the microMouse in backward direction at 'x' speed

Eg) Move\_backward(100) - This moves the MicroMouse at speed 100

### 8) Move(forward,x,forward,x)

This function can make the left and right motors move at 'x' speed

Eg) Move(forward,5,forward,100) - This turns the Micromouse left due to relative speeds, since the left motor is run at speed 5 and right motor at speed 100

![](_page_57_Picture_0.jpeg)

![](_page_57_Picture_1.jpeg)

### Implementing the Code

Receiver side (MicroMouse side)

### Flowchart of the Code

The flowchart diagram represents the flow of the code for the gesture device. Along with the flowchart the program part can be easily implemented.

![](_page_57_Figure_6.jpeg)

![](_page_58_Picture_0.jpeg)

![](_page_58_Picture_1.jpeg)

#### Implementation steps

- 4) Download the Project Workspace file 'Gesture device micromouse receiver.zip' given in the project page on the Build Club website.
- 5) In the Workspace folder in your C: drive, create a new folder named 'Gesture\_device\_micromouse\_receiver..
- 6) Then i) Launch the STM IDE, ii) Select the Gesture\_device\_micromouse\_receiver.' folder as workspace, iii) Import the ZIP file Gesture device micromouse receiver.', iv) Navigate to main.c

Refer the flowchart and functions above to implement the code in App function in main.c file. Follow the steps below:

- 7) Initialize both the left and right side motors using the motor initialize Motor init()
- 8) Now we have to repeatedly read gyro values and execute action using a while() loop
- 9) Use Blu\_receive() function and store the value in Blu\_val variable
- 10) Using an if() condition check the Blu\_val and execute different motor actions such as Move-forward(), Move\_backward() , etc as per below flowchart
- 11) Upload the code to dexter board

#### Micromouse movements

![](_page_59_Figure_0.jpeg)

# Flowchart of the Code

Build Gesture controlled devices 60

![](_page_60_Picture_0.jpeg)

![](_page_60_Picture_1.jpeg)

![](_page_60_Figure_2.jpeg)

### Implementation steps

- 1) Download the Project Workspace file 'Gesture\_device\_micromouse\_transmitter.zip' given in the project page on the Build Club website.
- 2) In the Workspace folder in your C: drive, create a new folder named 'Gesture\_device\_micromouse\_ transmitter..
- 3) Then i) Launch the STM IDE, ii) Select the Gesture\_device\_micromouse\_transmitter.' folder as workspace, iii) Import the ZIP file Gesture\_device\_micromouse\_transmitter.', iv) Navigate to main.c

![](_page_61_Picture_0.jpeg)

![](_page_61_Picture_1.jpeg)

Refer the flowchart and functions above to implement the code in App function in main.c file. Follow the steps below:

- 4) Initialize the MPU6050 sensor using the MPU6050 Init() function and calibrate the sensor with MPU6050\_CALIB() function
- 5) After calibration function, the values of the Gyro should be read continuously. You can use MPU6050\_Read\_Gyro() inside a while() loop
- 6) By calling function Gyro2Mov() ,the gyro values can be converted to corresponding movement values
- 7) Store the movement values in Mov value

### Eg) Mov\_value =  $Gyro2Mov()$ ;

8) Send the Mov\_value to bluetooth with Send2Blu(Mov\_value) function

After writing these codes in STM32 IDE. The code can now be uploaded to the Dexter board by hitting 'Run'.

### Running the MicroMouse with gesture control

![](_page_62_Picture_0.jpeg)

![](_page_62_Picture_1.jpeg)

1) Take the Micromouse and power it up using two batteries as per below polarities (ie in series connection)

![](_page_62_Picture_3.jpeg)

![](_page_62_Picture_4.jpeg)

![](_page_62_Picture_5.jpeg)

![](_page_63_Picture_0.jpeg)

![](_page_63_Picture_1.jpeg)

- 2) Power up the dexter board in wrist side also with batteries.
- 3) Check whether two bluetooth modules are powered up. If the LEDs in both the bluetooth modules are blinking with a 2 seconds interval ,it means both of them are paired.
- 4) Place hand in a steady position, press the reset button in your wrist side dexter board so that sensor initialization and calibration is carried out in your current hand position. The calibration LED will turn off indicating the completion of calibration

![](_page_63_Picture_5.jpeg)

6) Now slowly & gently move the wrist device forward, backward ,left and right.

![](_page_64_Picture_0.jpeg)

![](_page_64_Picture_1.jpeg)

Hand orientation

![](_page_64_Figure_3.jpeg)

![](_page_65_Picture_0.jpeg)

![](_page_65_Picture_1.jpeg)

- 7) Check whether the MicroMouse is moving as per the hand direction
- 8) If you feel that the you need a different hand orientation or the current mean position needs to be changed. Move to new position, again press the reset button ,place the hand steady in your required position until the LED turns off.

![](_page_65_Picture_4.jpeg)

9) Now you can move the MicroMouse in any direction you like, wirelessly.

![](_page_66_Picture_0.jpeg)

![](_page_66_Picture_1.jpeg)

# H. Activities

1.Try changing the sens\_max and sens\_min variable value between (0 –1000) ranges to change the sensitivity suitable for every team mate. Check your mate is able to control the MicroMouse with ease with this value.

2. Try to move the Micromouse between tables/paths

3. Make a video presenting, the build of gesture device, how you completed the activities and challenges. Share it with the Build Club Community on the [Discord Server!](https://discord.gg/D54tWnv4dU)